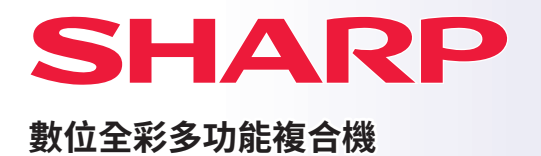

快速開始指南

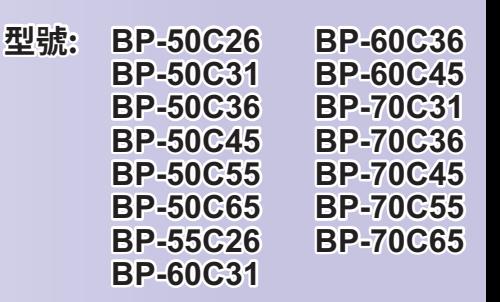

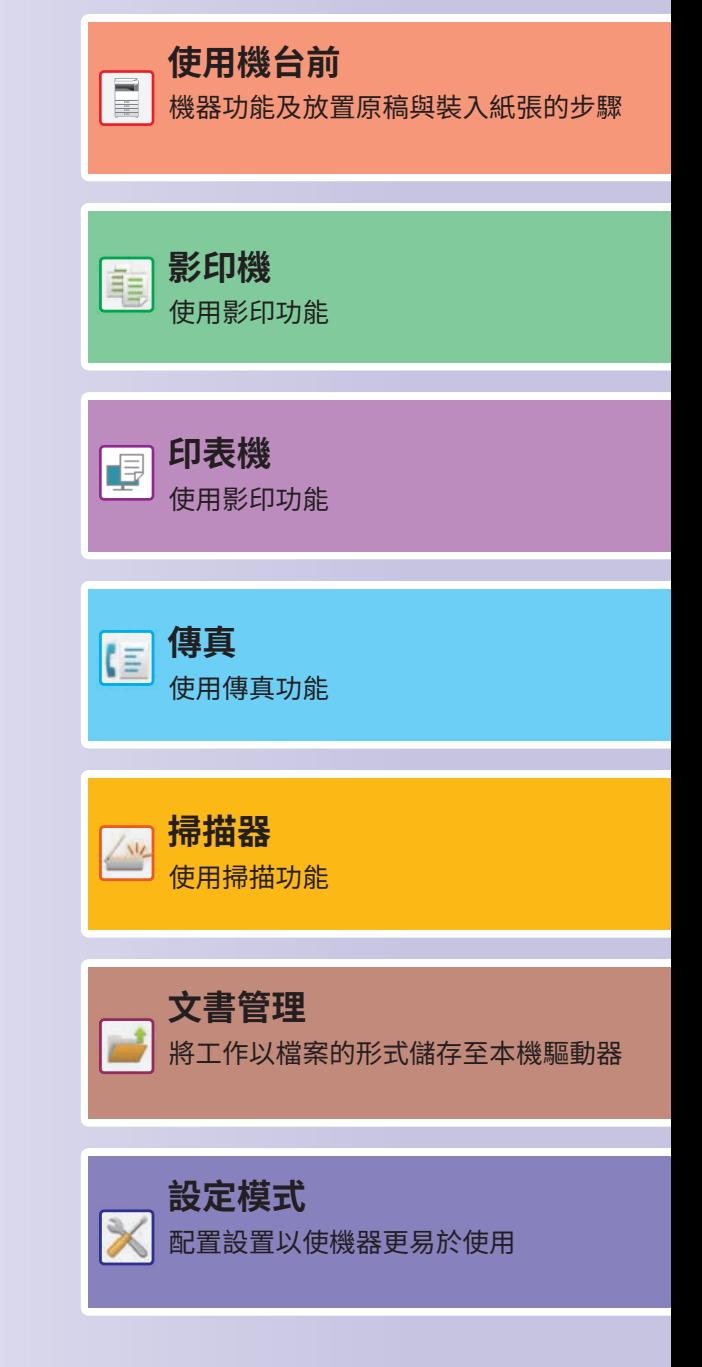

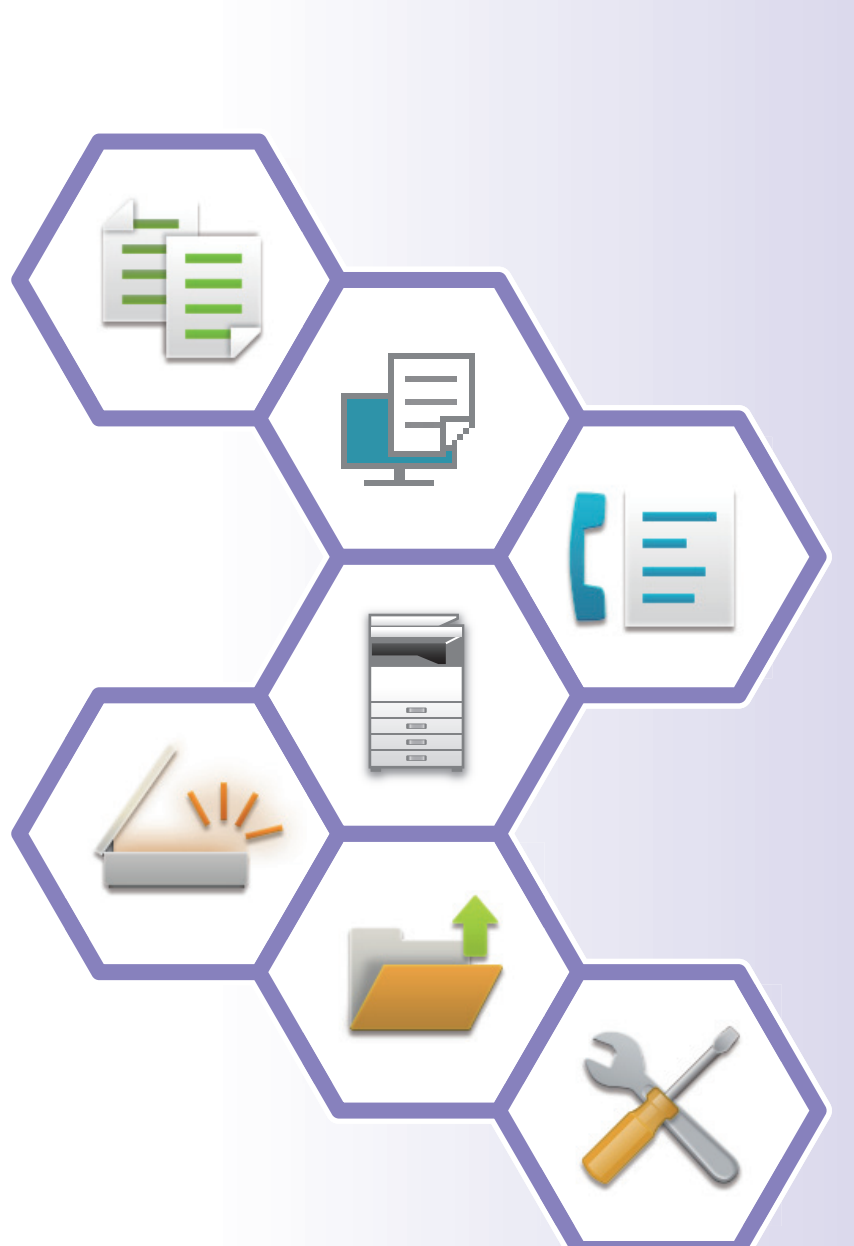

# <span id="page-1-0"></span>**如何使用手冊**

# **入門指南**

本手冊說明使用機台的基本步驟、使用機台的安全注意事項以及管理員參考資訊。使用機台前,請先詳閱本手冊。 如需詳細的操作步驟和問題排解資訊,請參閱用戶手冊。

# **用戶手冊**

《用戶手冊》內記載機台可用功能詳細說明。 本機的手冊已上傳到網站。輕按機器觸摸屏上的[用戶手冊],將顯示一個QR碼。 使用智能手機或其他設備掃描QR碼以轉到提供手冊的網站。 您可以從網站上下載各種手冊。用戶手冊也以HTML格式上傳,可以在智能手機或計算機上查看。

## **軟體設置指南**

本指南說明若要將本機做為印表機或掃描器使用的軟體安裝及設定方式。

# **Cloud Connect 指南**

此指南說明如何將機器連線至網際網路上的雲端服務,讓您上傳掃描資料及列印儲存在雲端的資料。

# **AirPrint 指南**

本指南說明如何使用AirPrint。

# **下載PDF格式的用戶手冊**

從以下URL或QR碼訪問網站。 該網站以英文顯示。 在查看和下載手冊之前切換到您的首選語言。 此外,同樣的"用戶手冊",你可以看到從網站下載到你的電腦。 \* 手册類型可能會更新。如需詳細資訊,請參閱我們的網站。 URL: https://global.sharp/restricted/products/copier/downloads/manuals/select.html

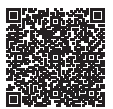

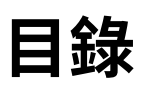

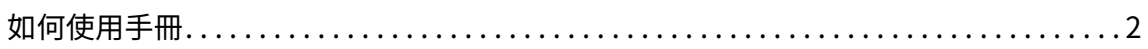

# 使用機台前

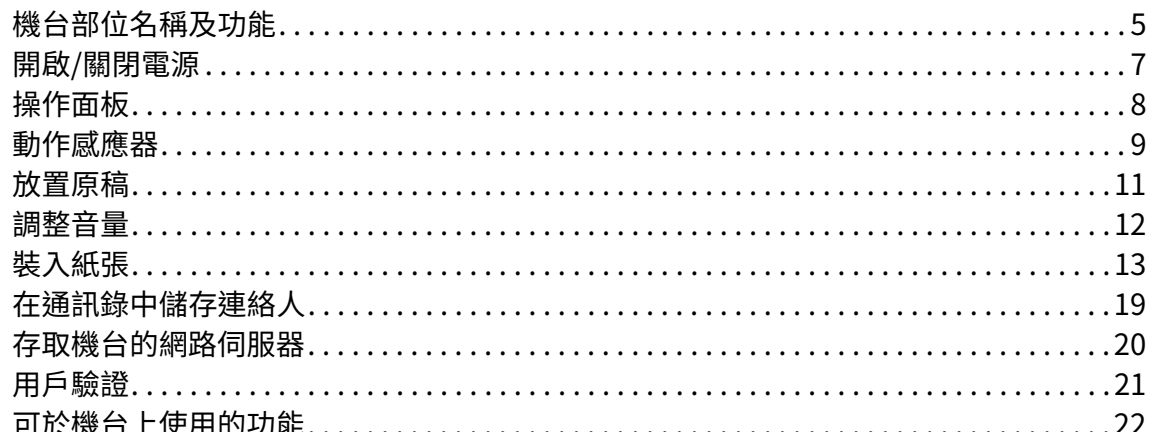

# 影印機

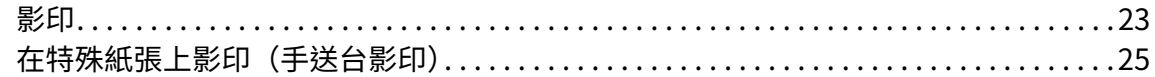

# 印表機

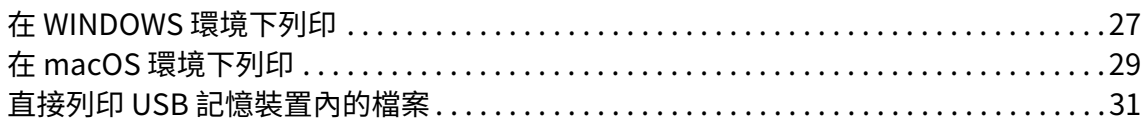

# 傳真

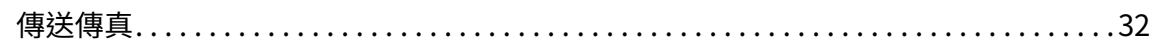

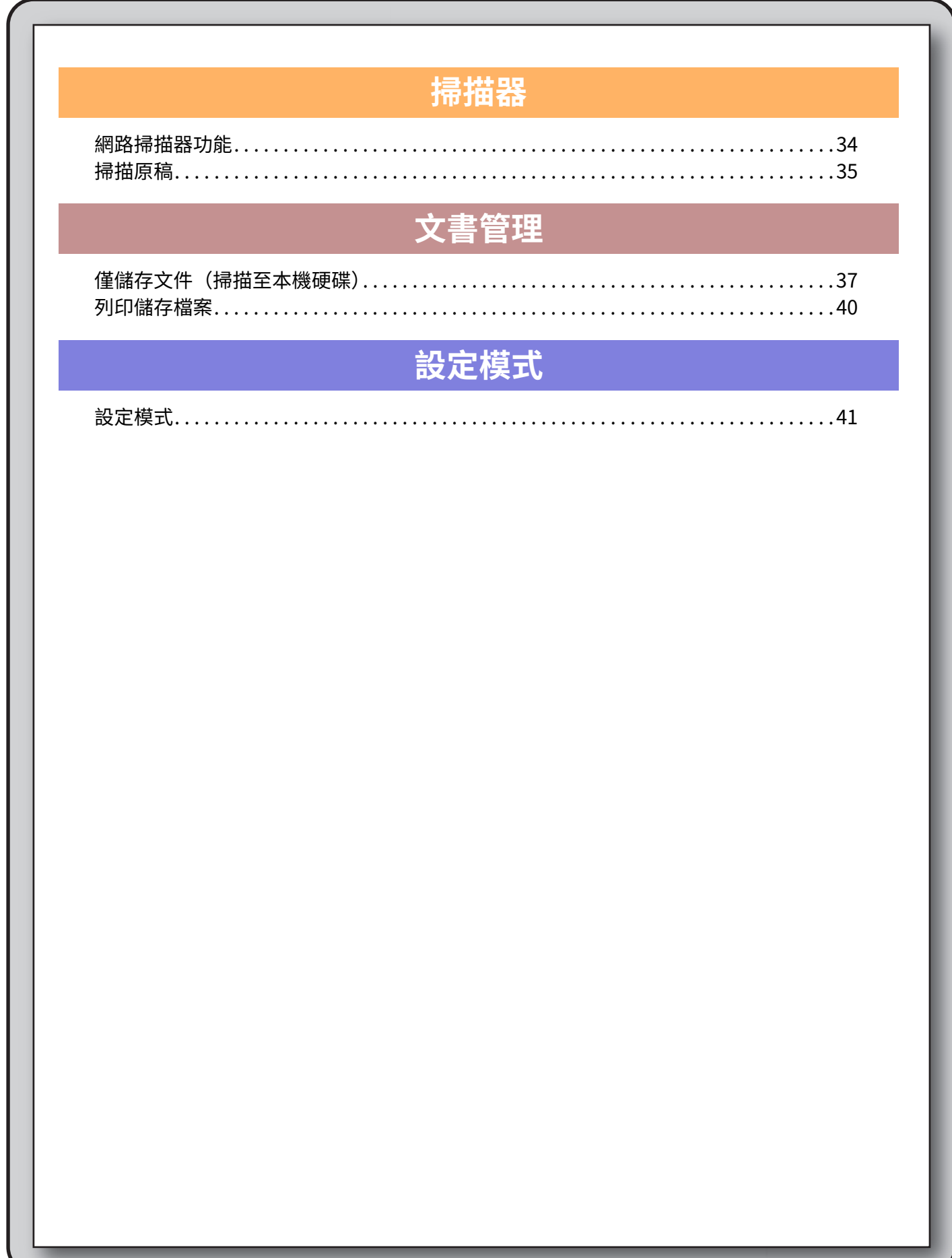

<span id="page-4-2"></span><span id="page-4-0"></span>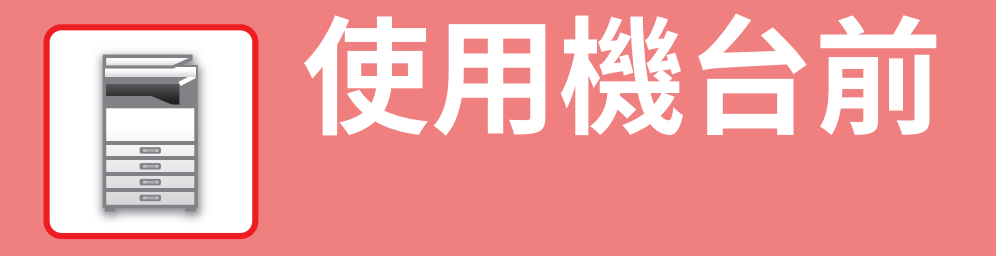

<span id="page-4-1"></span>本節記載機台一般資訊,含機台部位名稱及功能、其週邊裝置,以及放置原稿和裝入紙張等步驟。

# **機台部位名稱及功能**

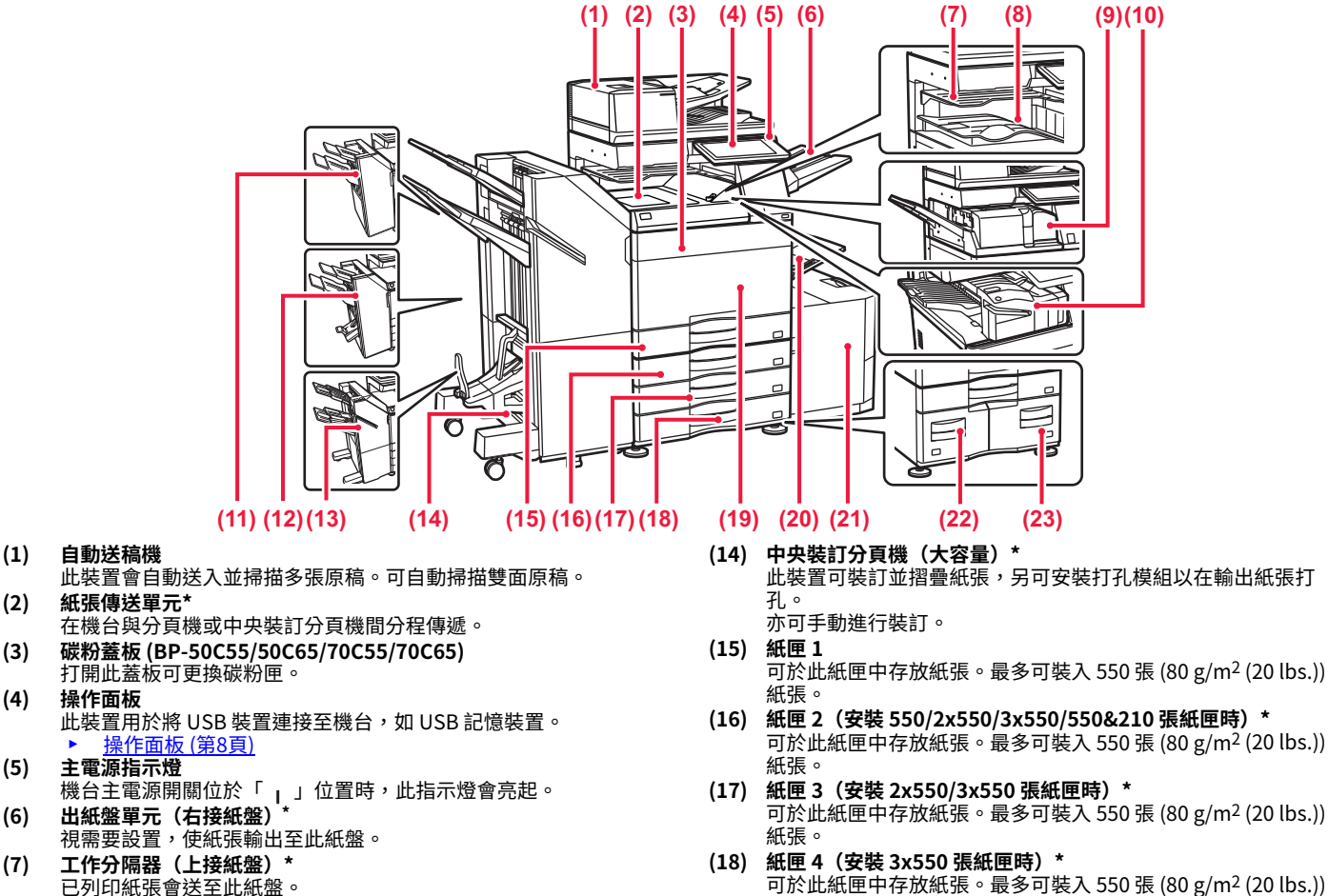

紙張。 **(19) 前蓋**

紙張。

紙張。

紙張。

使用此紙匣可手動送紙。

 $\triangle$  (第15百) **(21) 紙匣 5(安裝⼤容量紙匣時)\***

**(22) 紙匣 3(已安裝 550&2100 張⼤容量紙匣)\***

**(23) 紙匣 4(已安裝 550&2100 張⼤容量紙匣)\***

**(20) 手送台**

**(BP-50C26/50C31/50C36/50C45/70C31/70C36/70C45)** 打開此蓋可「開啟」或「關閉」主電源開關以更換碳粉匣。

若裝入的紙張大於 A4R 或 8-1/2" x 11"R,請展開延伸導板。

可於此紙匣中存放紙張。最多可裝入 3000 張 (80 g/m2 (20 lbs.))

可於此紙匣中存放紙張。最多可裝入 1200 張 (80 g/m2 (20 lbs.))

……<br>可於此紙匣中存放紙張。最多可裝入 900 張 (80 g/m<sup>2</sup> (20 lbs.))

- 
- **(8) 輸出紙盤\*** 輸出成品會傳送⾄此接紙盤。
- **(9) 折疊單元\***
- 折疊並輸出紙張。
- **(10) 內置分頁機\*** 此裝置可裝訂紙張,另可安裝打孔模組以在輸出紙張打孔。
- 亦可手動進行裝訂。
- **(11) 分頁機\***
- 此裝置可裝訂紙張,另可安裝打孔模組以在輸出紙張打孔。 **(12) 中央裝訂分頁機\***
- 此裝置可裝訂並摺疊紙張,另可安裝打孔模組以在輸出紙張打 孔。 **(13) 分頁機(⼤容量)\***
- 此裝置可裝訂紙張,另可安裝打孔模組以在輸出紙張打孔。 亦可手動進行裝訂。
- 週邊裝置。如需更多資訊,請參閱《用戶手冊》。 根據國家、地區和型號,它可能是標准設備、外圍設備或可能不可用。請聯絡經銷商或附近的合格服務代理商。

**5**

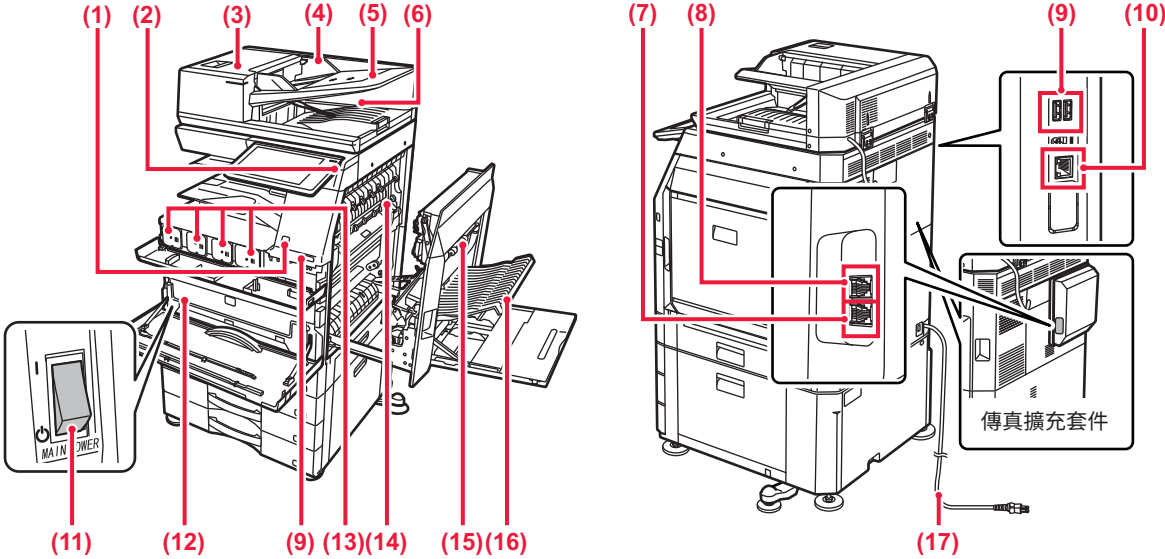

**(1) 動作感應器\*1**

此感應器可偵測是否有人靠近機台,並將機台從睡眠模式自動喚 醒(僅限體感模式)。

- **(2) [電源] 鍵**
	- 使用此鍵開啟及關閉機台電源。
	- ▶ [開啟/關閉電源 \(第7頁\)](#page-6-1)
- **(3) 送稿區蓋板**
	- 打開此蓋移除原稿卡紙或清潔送紙滾輪。
- **(4) 原稿導板** 這些導板可確保原稿掃描正確。 將導板調整為原稿寬度。
- **(5) 送稿機紙盤** 原稿必須朝上放置。
- **(6) 原稿出紙盤**
- 原稿會於掃描後,送出至此紙盤。
- **(7) 電話線接孔 (LINE)\*2** 使用機台傳真功能時,電話線會連接⾄此插孔。
- **(8) 擴充電話接孔 (TEL)\*2** 使用機台傳真功能時,擴充電話會連接至此插孔。
- **(9) USB 連接埠(A 型)** 此裝置用於將 USB 裝置連接至機台,如 USB 記憶裝置。
- **(10) LAN 接孔**  機台於網路上使用時,將 LAN 纜線連接至此接孔。

**(11) 主電源開關** 使用此鍵開啟及關閉機台電源。 ► [開啟/關閉電源 \(第7頁\)](#page-6-1) **(12) 碳粉回收盒** 此容器可收集列印後剩餘的過多碳粉。 **(13) 碳粉匣** 此匣內含碳粉。 匣內碳粉用盡時,請更換新品。 **(17)**

 $\Box$ 

Э

**(14) 定著單元** 利用熱將轉印的影像定著到紙張上。

隱

定著單元的溫度極高。清除夾紙時,請小心避免灼傷。

傳真擴充套件

ńЪ.

BB an i II

- **(15) 右蓋**
- 打開此蓋板可清除夾紙。 **(16) 翻面送紙部蓋板** 執行雙面列印時,此單元用來將紙張翻面。打開此蓋板可清除夾 紙。
- **(17) 電源插頭**
- \* 僅限 BP-60C31/60C36/60C45/70C31/70C36/70C45/70C55/70C65。 週邊裝置。如需更多資訊,請參閱《用戶手冊》。 為配備標準或不適用於某些國家及地區。某些型號不適用。請聯絡經銷商或附近的合格服務代理商。

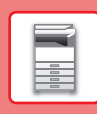

# <span id="page-6-1"></span><span id="page-6-0"></span>**開啟/關閉電源**

本節描述開啟/關閉機台電源及重新啟動機台方式。 操作兩電源開關:位於前蓋內左下角的主電源開關;以及操作面板上的 [電源] 鍵。

## **開啟電源**

- ·將主電源開關切換至「 ┃ 」位置。
- •主電源指示燈時,按 [電源] 鍵。

## **關閉電源**

•按[電源]鍵關閉電源,然後點擊[電源關閉]鍵。 要長時間關閉電源,請按[電源]按鈕關閉電源,並在操作面板畫面消失後將主電源開關切換至「尐」位置。

## **重新啟動機台**

•按[電源]鍵關閉電源,擊[電源關閉]觸控面板上鍵。之後,再次按[電源]鍵打開電源。

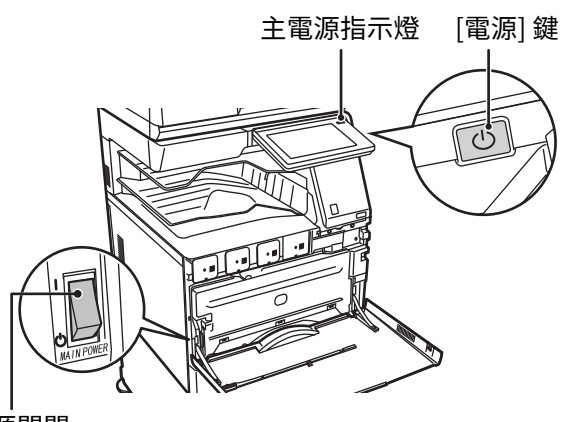

主電源開關

- •關閉主電源開關時,按下操作面板上的 [電源] 鍵,再將主電源開關切換至「�️」位置。
	- 若主電源突然斷電,請依正確順序開啟再關閉機台電源。
		- 如果未關閉 [電源] 鍵即關閉主電源,則經過長時間後,機台可能會產生異常噪音、影像品質下降或其他問題。
		- •如果懷疑機台故障、附近下起雷雨或要移動機台,請關閉 [電源] 鍵和主電源開關並拔下電源線。
- •使用傳真或網際傳真功能時,請務必將主電源開關維持在「 ▌」位置。
- ·為使某些設定生效,必須重新啟動機台。在某些機台狀態下,重新啟動 [電源] 鍵可能不會使設定生效。在這種情況下,將 主電源開關關閉並再次開啟。

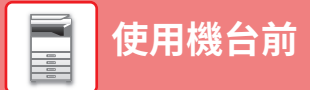

# <span id="page-7-1"></span><span id="page-7-0"></span>**操作面板**

按下操作面板上的 [常用功能視窗] 鍵,可於觸控面板上顯示主屏幕。主屏幕會顯示選擇模式鍵或功能鍵。

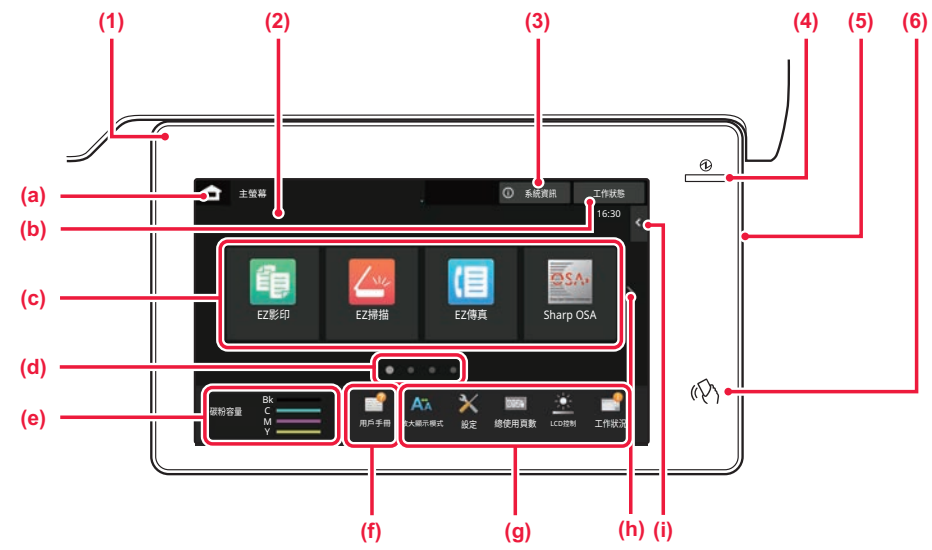

### **(1) 資訊指示燈**

指示燈亮起或閃爍,以在打開或關閉機器電源、用戶登錄到機 器、正在接收傳真或機器發⽣錯誤時通知您。

### **(2) 觸控面板**

觸控面板的顯示器會顯示訊息及按鍵。 直接輕按顯示的按鍵即可操作機台。

- 
- (a) 顯示主屏幕。 以文字或圖示顯示進行中或等待中的工作。
- (c) 選擇模式或功能的快速鍵。
- (d) 切換頁面顯示快速鍵。
- (e) 顯示碳粉數量。
- (f) 顯示一個QR碼,指示用戶手冊的網站。
- (g) 使用這些按鍵選擇讓機器更易於使用的功能。
- (h) 切換頁面顯示快速鍵。
- (i) 選擇能於各別模式中使用的功能。輕按標籤,會顯示功能 鍵清單。

# <span id="page-7-2"></span>**簡易模式/普通模式**

在影印、傳真和影像傳送模式下,有兩種類型的操作螢幕:簡易模式和普通模式。 簡易模式由最少的必要功能組成,例如常用功能,大多數操作都可以順利執⾏。 如果要使用詳細設置或特殊功能,請使用普通模式。 在普通模式下,所有功能都可用。 (例如:影印模式下的簡易模式和普通模式)

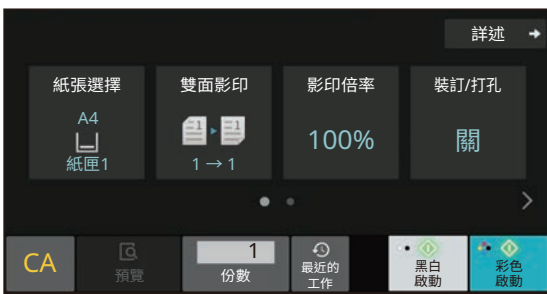

簡單模式 しょうきょう しゅうしょう おおやく かいきょう 普通模式

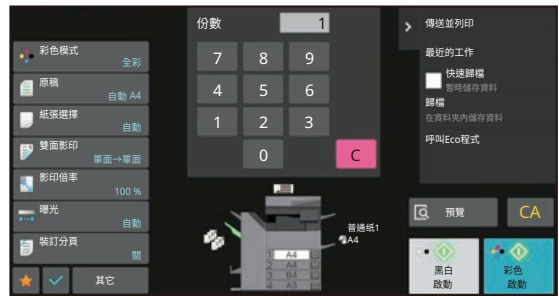

**(3) [系統資訊] 鍵**

顯示機器狀態、錯誤詳細資訊以及進紙盒中的剩餘紙張量等資 訊。

### **(4) 主電源指示燈**

機台王電源開關位於 ╹ ┃ 」 位直時,此指示燈曾叧起。 此指示燈閃爍時,電源無法耤按卜 [電源] 鍵開啟。

- **(5) [電源] 鍵**
	- 使用此鍵開啟及關閉機台電源。

### **(6) NFC 觸控點區域**

您可以輕觸行動裝置,輕鬆將行動裝置連線至機器。

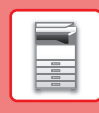

# **改變操作面板的角度**

可改變操作面板的角度。 調整為容易檢視的角度。

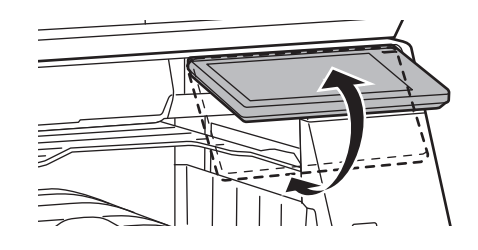

# <span id="page-8-0"></span>**動作感應器**

## **(BP-60C31/60C36/60C45/70C31/70C36/70C45/70C55/70C65)**

此感應器可偵測是否有人靠近機台,並將機台從睡眠模式自動喚醒(僅限體感模式)。  $(A, B)$ 範圍共有三項設定 (  $\parallel$  /  $\parallel$  /  $\parallel$  )  $\sim$ 

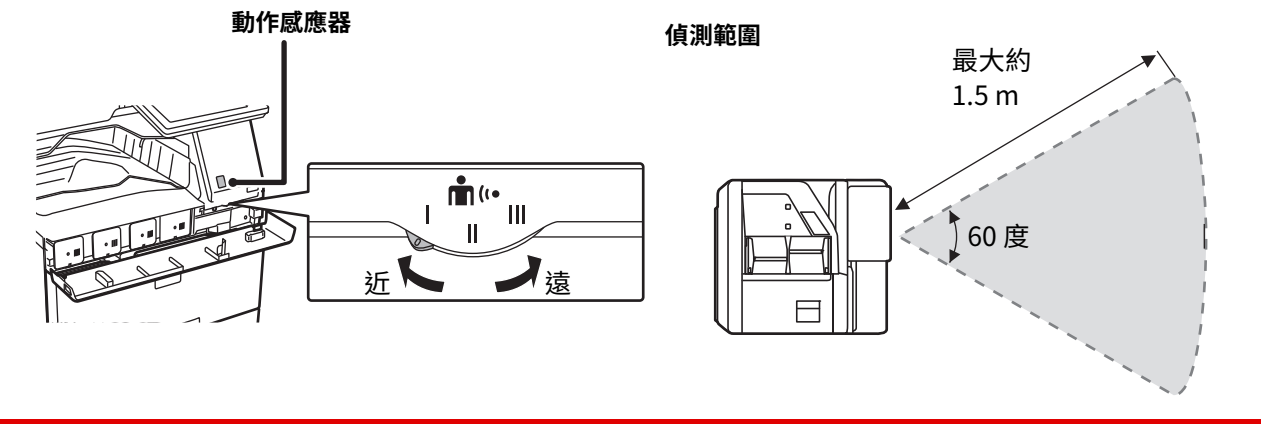

•動作感應器可偵測熱源活動。

•偵測範圍可能視安裝位置及環境(週圍溫度等)⽽有所不同。

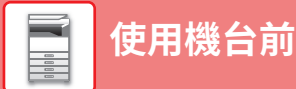

## **查看工作 / 優先順序 / 取消狀態**

若要顯示工作狀態畫面,輕按主屏幕中的 [工作狀態] 鍵,或輕按顯示於各模式畫面右上角的 [工作狀態] 鍵。

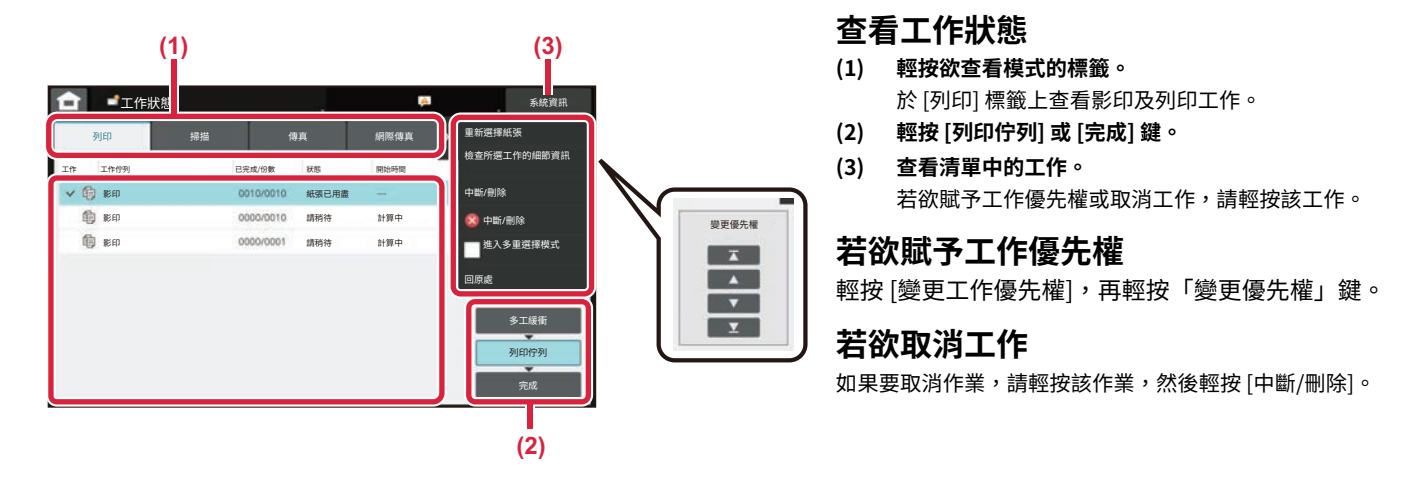

## <span id="page-9-0"></span>**預覽畫面**

可輕按 [預覽] 鍵開啟預覽畫面。可於觸控面板上的預覽畫面中,檢視儲存於機台中的工作及影像預覽畫面。

**簡單模式 普通模式**

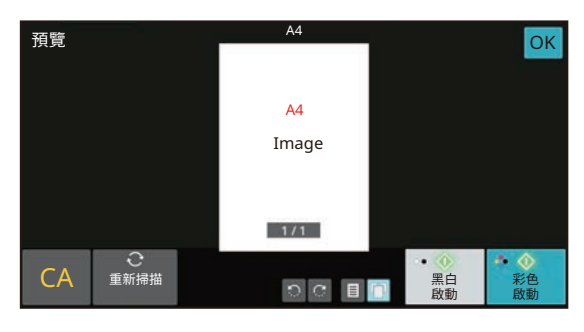

A4 Image A4

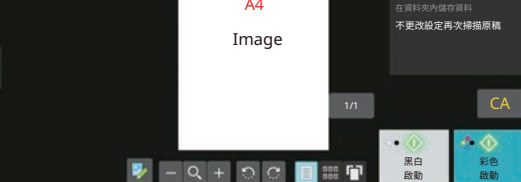

▶ 傳送並列印

塾四 **快速瞬檔**<br>暫時儲存資料

政動

程式登錄

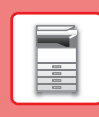

<span id="page-10-0"></span>**放置原稿**

自動送稿機可同時自動掃描多份原稿,省去手動送入每份原稿的麻煩。 如書本或夾帶便條的文件等無法使用自動送稿機掃描之原稿,請使用原稿玻璃台。

# **使用自動送稿機**

使用自動送稿機時,請將原稿放置於送稿機紙盤中。 確認原稿玻璃台上無任何原稿。

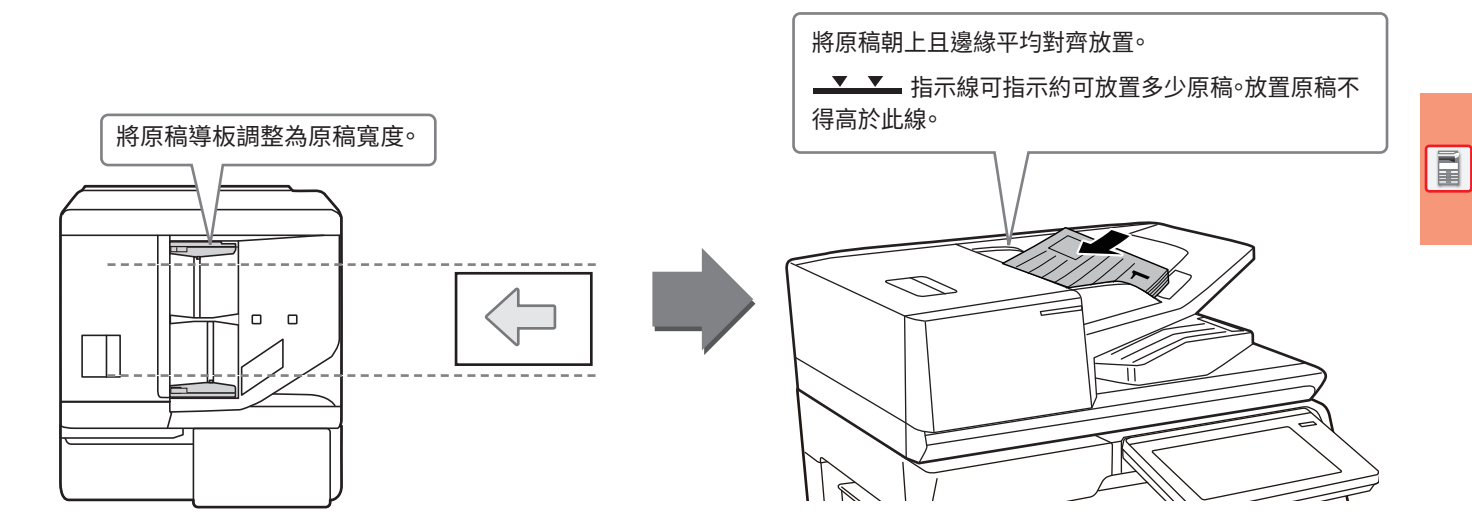

## **加載名片 (BP-55C26/BP-70C31/BP-70C36/BP-70C45/BP-70C55/ BP-70C65)**

使用自動送稿機掃描名片時,請將原稿導板與名片的大小對齊。

## **使用原稿玻璃台**

關閉自動送稿機時,請小心不要夾住手指。 放置原稿後,請務必關閉自動送稿機。若未關閉,原稿外的部分會以黑色印出,造成碳粉過度使用。

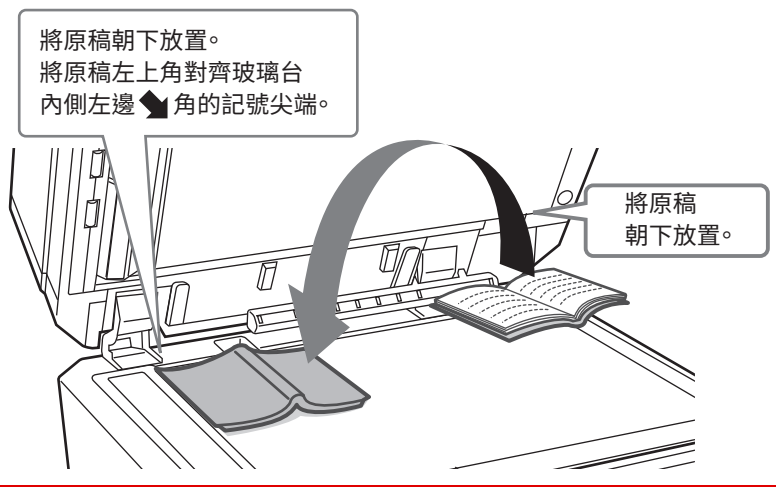

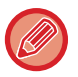

設定影像列印方向,確保可正確辨識放置原稿的列印方向。 如需更多詳細資訊,請參閱《用戶手冊》。

**11**

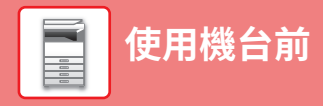

# <span id="page-11-0"></span>**調整⾳量**

您可以調整機器產生的聲音的音量。輕按[設定]鍵並從[系統設定]選項卡中配置以下設置。 (需有管理員權限)。

► [管理員登入時的設定模式 \(第42頁\)](#page-41-0)

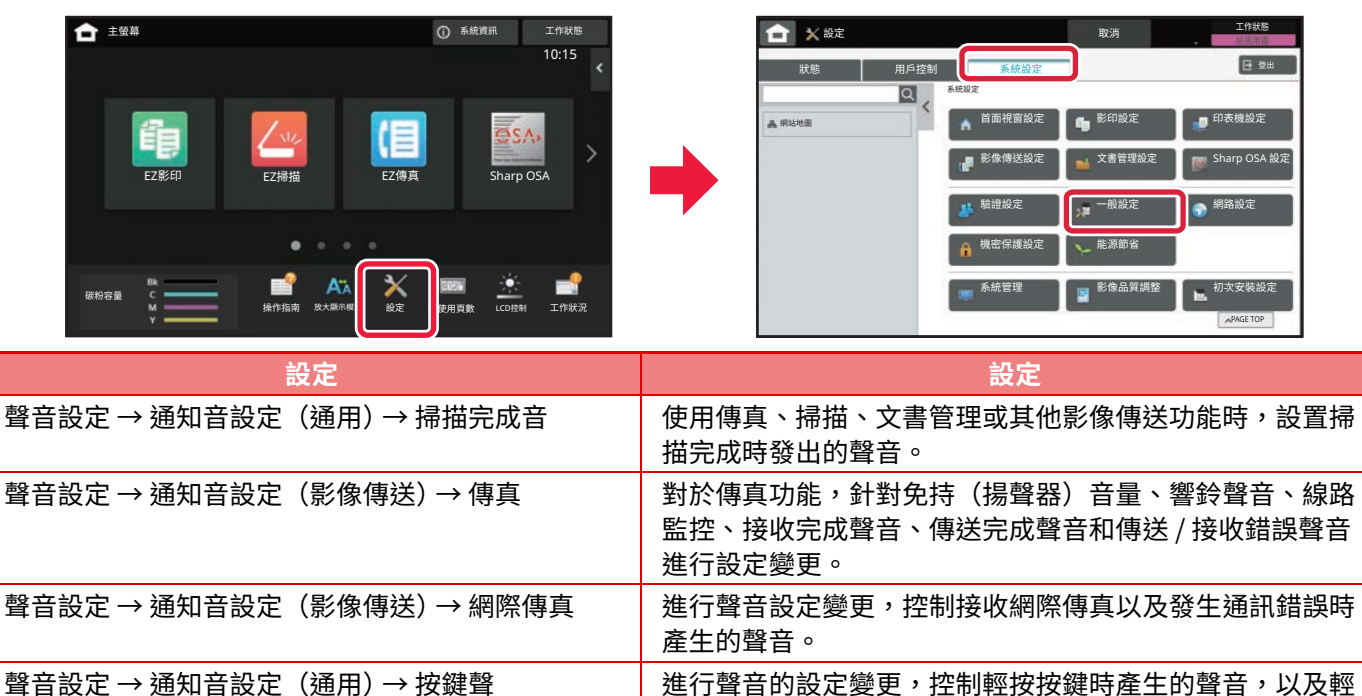

按預設值設定的按鍵時是否產生聲音。

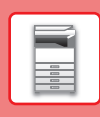

# <span id="page-12-0"></span>**裝入紙張**

# **紙匣名稱及位置**

紙匣名稱如下。

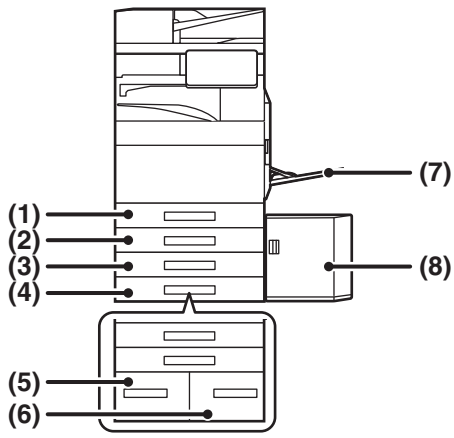

- **(1) 紙匣1**
- **(2) 紙匣2(安裝 550/2x550/3x550/550&210 張紙匣**
	- **時)**
- **(3) 紙匣3(安裝 2x550/3x550 張紙匣時)**
- **(4) 紙匣4(安裝 3x550 張紙匣時)**
- **(5) 紙匣3(安裝 550&2100 張⼤容量紙匣時)**
- **(6) 紙匣4(安裝 550&2100 張⼤容量紙匣時)**
- **(7) 手送台**
- **(8) 紙匣 5(安裝⼤容量紙匣時)**

## **設定列印面方向**

根據使用紙匣,不同紙張列印面會有不同設定列印方向。若是「報頭紙」及「預印紙」,請反向設置。 請將列印面依照下列所示方向放置。

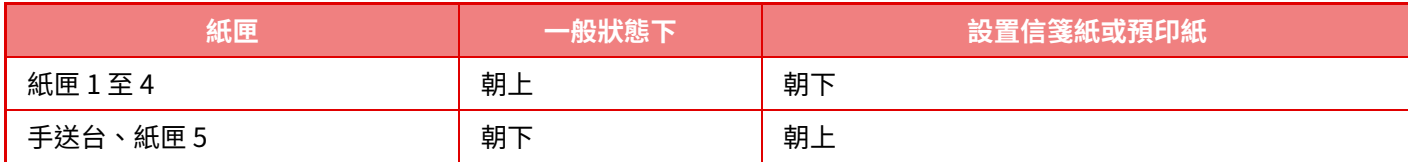

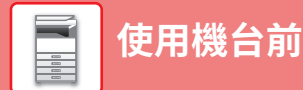

## **將紙張裝入紙匣 1 至 4**

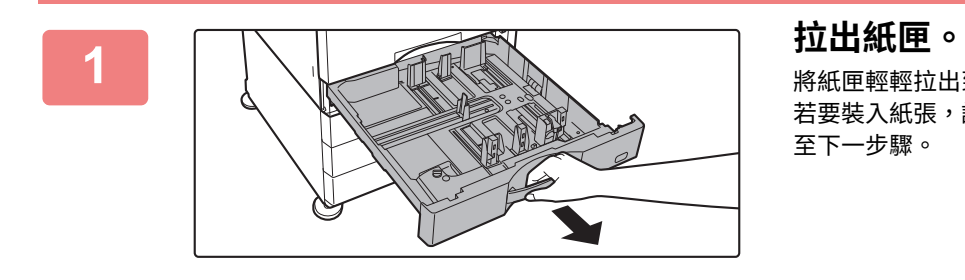

**B**

將紙匣輕輕拉出到底。 若要裝入紙張,請至步驟 3。 若要裝入不同尺寸的紙張,請 ⾄下一步驟。

## **2 調整導板 A 和 B 以符合欲裝入紙張的縱向 與橫向尺寸。**

- ·導板 A 和 B 皆可滑動。擠壓分隔板桿,並滑動至所需紙張 尺寸。調整為非標準紙張尺寸,使紙張不會過鬆或過緊。
- 若要裝入 SRA3 紙張,須調整導板位置。如需更多詳細資 訊,請參閱《用戶手冊》。

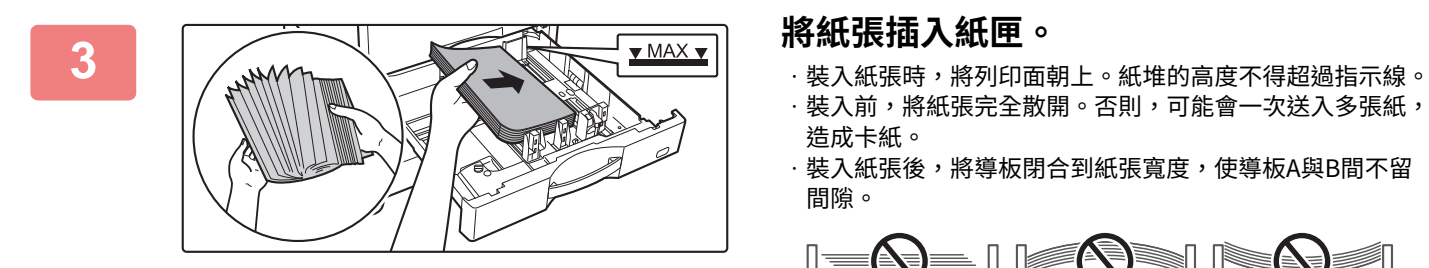

**A**

- 
- ·裝入前,將紙張完全散開。否則,可能會一次送入多張紙, 造成卡紙。
- 裝入紙張後,將導板閉合到紙張寬度,使導板A與B間不留 間隙。

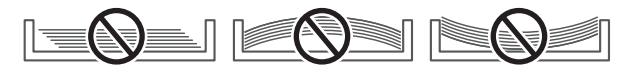

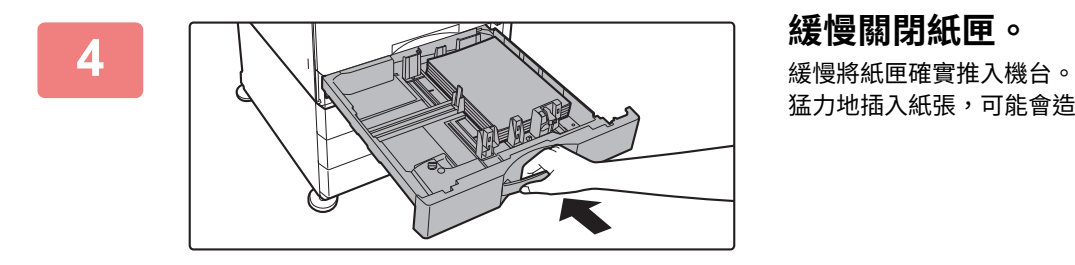

猛力地插入紙張,可能會造成送紙歪斜及卡紙。

### **在紙匣 1 中裝入信封紙**

裝入紙張時,將影印和列印面朝上。圖中顯示了正面列印的示例。 最多張數50不得超過指示線。

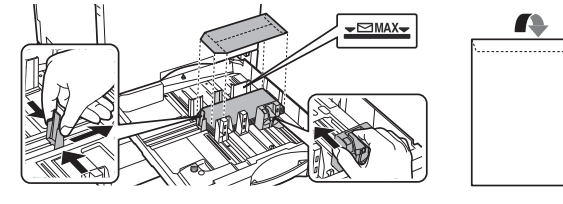

將信封紙裝入紙盤1時,請設定紙張類型。 ► [變更紙匣設定 \(第18頁\)](#page-17-0)

**14**

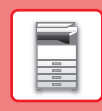

# **在其他紙匣中裝入紙張**

<span id="page-14-1"></span><span id="page-14-0"></span>**手送台**

<span id="page-14-2"></span>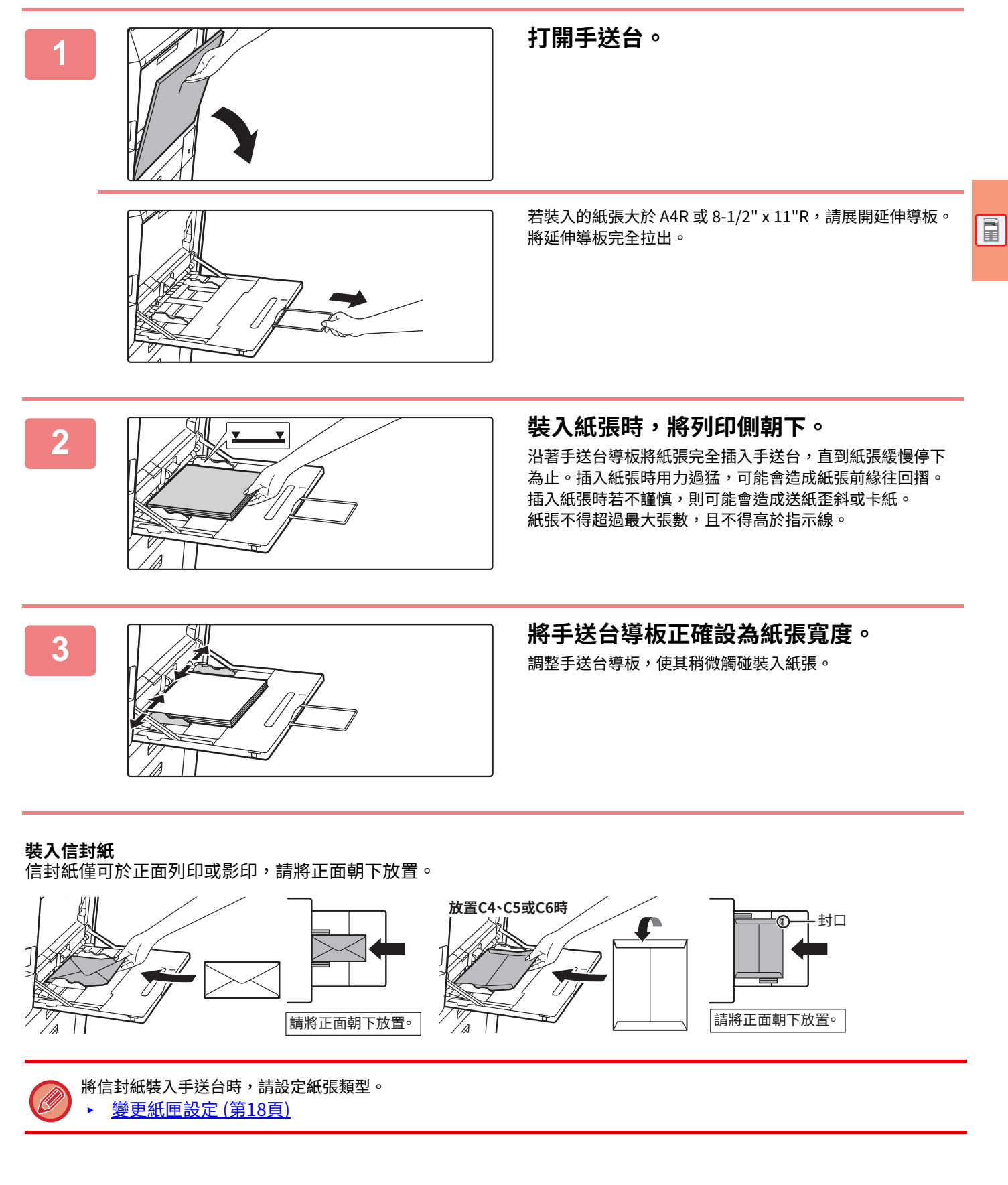

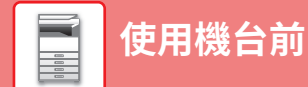

## **550&2100 張⼤容量紙匣**

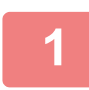

● **打过出紙匣。**<br>1 將紙匣輕輕拉出到底。

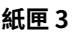

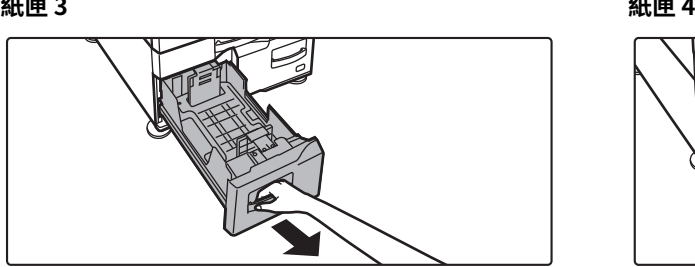

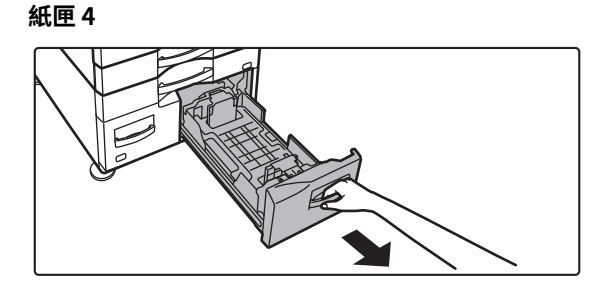

**2 將紙張放入紙匣。** 裝入紙張時,將列印面朝上。紙堆的高度不得超過指示線(紙匣 3 最多 1200 張,紙匣 4 最多 900 張)。紙張不得超過最 大張數,且不得高於指示線。

裝入前,將紙張完全散開。否則,可能會一次送入多張紙,造成卡紙。

**紙匣 3 紙匣 4**

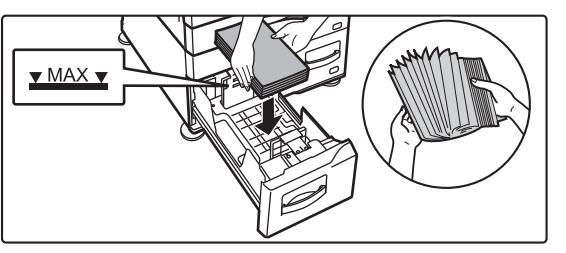

 $MAX$ 

## **3 將紙匣輕推回機台內。**

緩慢將紙匣確實推入機台。

### **紙匣 3 紙匣 4**

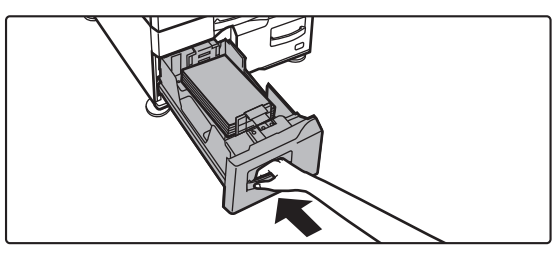

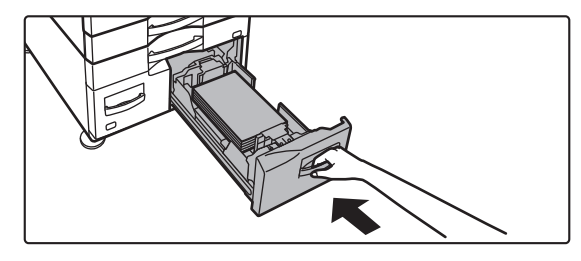

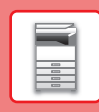

n

## **⼤容量紙匣**

若有變更紙張尺⼨的必要,請洽經銷商或附近的合格服務代理商。

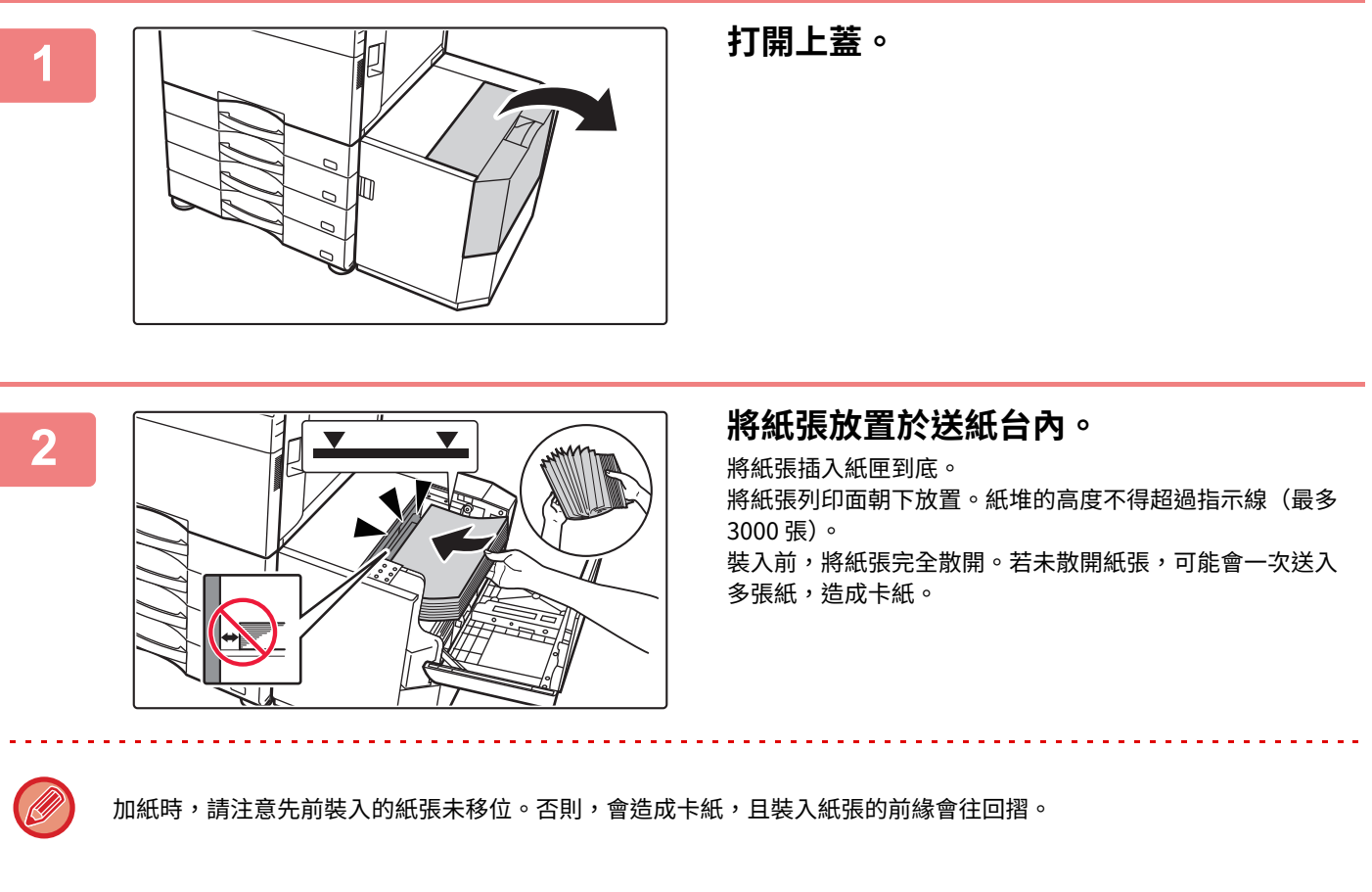

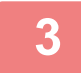

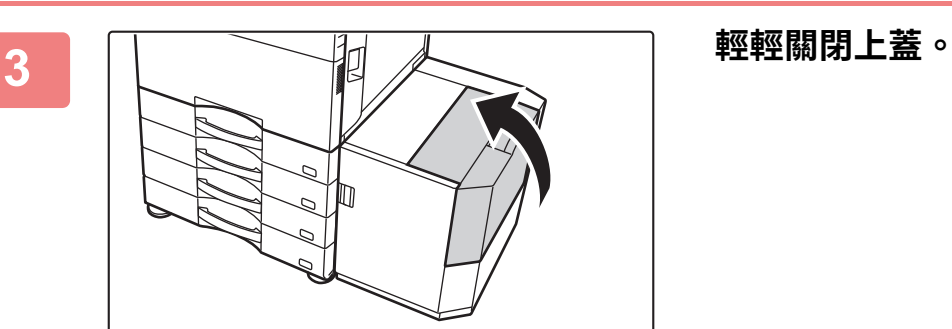

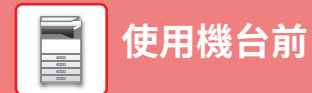

## <span id="page-17-0"></span>**變更紙匣設定**

若要變更紙匣內裝入紙張,請從主屏幕內的 [紙匣設定] 變更機台紙匣設定。 將紙匣 1 內紙張從 A4 普通紙變更為 B5 再生紙的步驟,會於以下作為範例說明。

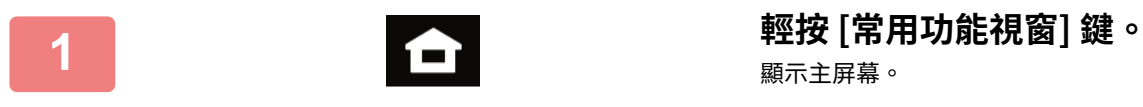

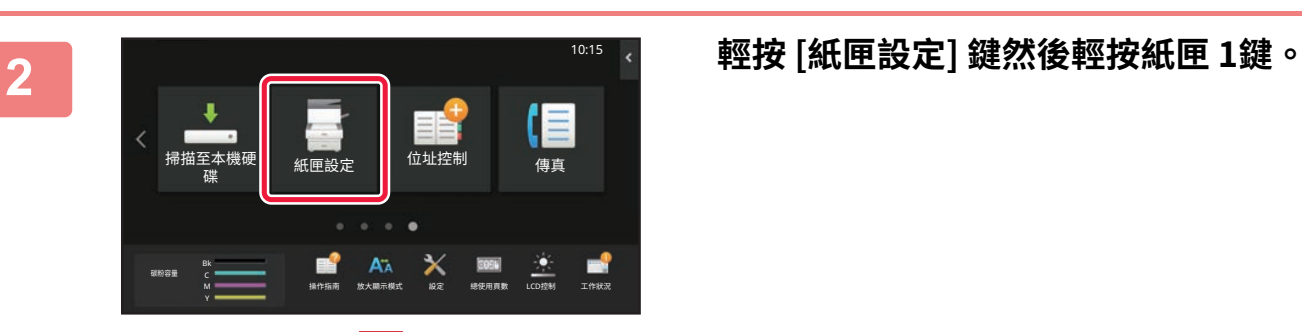

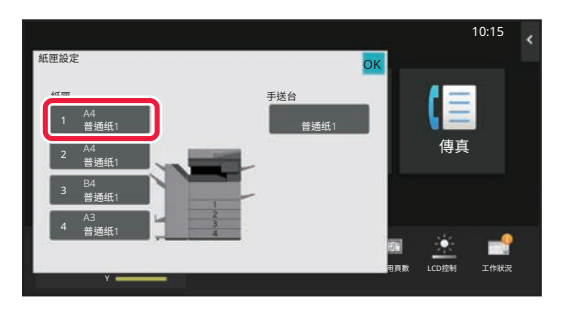

<sup>逛紕允許工作</sup> ┃ 紙張屬性

*K* 留逢纸 普通纸 → 音通纸 → 音调

碋ⵆ1 OK

厚紙 2<br>(177-220g/m2)

䄖䣒㯿 已列印

舅Ⳃ-AB

OK

10:15

工作狀況

LCD搅乱

竭✳榫ꮻ丨

信封紙

型式: 普通纸1 大小:

普通纸2 (90-105g/m2) 厚紙 1 (106-176g/m2)

報頭趾

厚紙 4 (257-300g/m2)

用戶類型 1 | 用戶類型 3 | 用戶類型 3

紕匣設定

**(1)**

**(2)**

普通纸1  $(60.88, 1, 8)$ 

厚紙 3 (221-256g/m2)

Y

荈碋

冉生紙

顯示主屏幕。

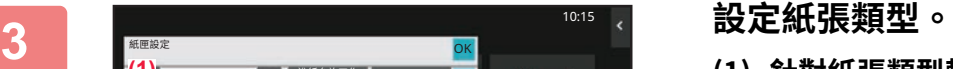

- **(1) 針對紙張類型輕按標籤。**
- **(2) 輕按 [再生紙] 鍵。**

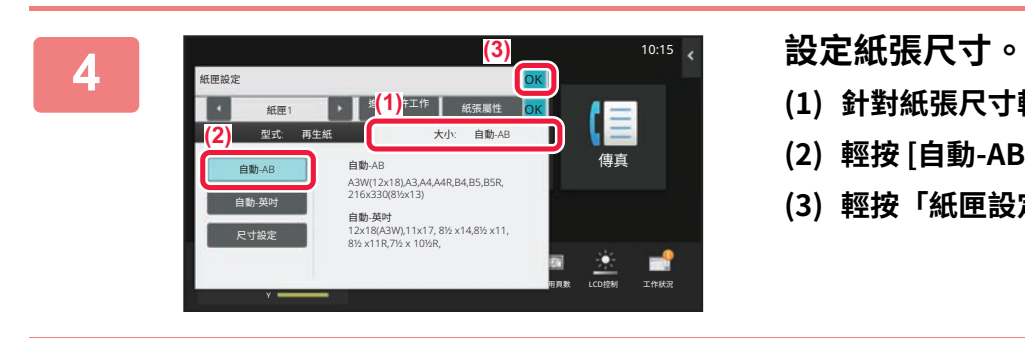

- **(1) 針對紙張尺寸輕按標籤。**
- **(2) 輕按 [自動-AB] 鍵。**
- **(3) 輕按「紙匣設定」內的 。**

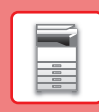

# <span id="page-18-0"></span>**在通訊錄中儲存連絡人**

「連絡人」及「群組」可儲存於通訊錄中。 此處會以且接輸人名稱及位址,將新建絡人新增至通訊録的程序作為<mark>軋</mark>例說明。

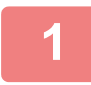

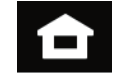

10:15

**1 輕按 [常用功能視窗] 鍵。** 顯示主屏幕。

## **2 輕按 [位址控制] 鍵。**

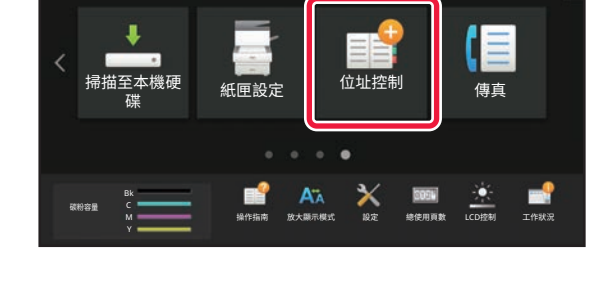

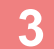

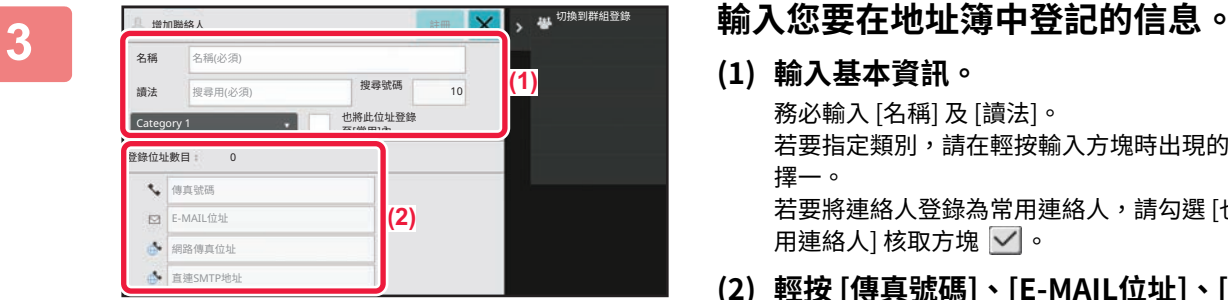

- **(1) 輸入基本資訊。** 務必輸入 [名稱] 及 [讀法]。 若要指定類別,請在輕按輸入方塊時出現的類別清單中 擇一。 若要將連絡人登錄為常用連絡人,請勾選 [也登錄為常 用連絡人] 核取方塊 √ 。
- **(2) 輕按 [傳真號碼]、[E-MAIL位址]、[網路傳真 位址] 或 [直連SMTP地址],輸入位址再輕按 |** ок | ●

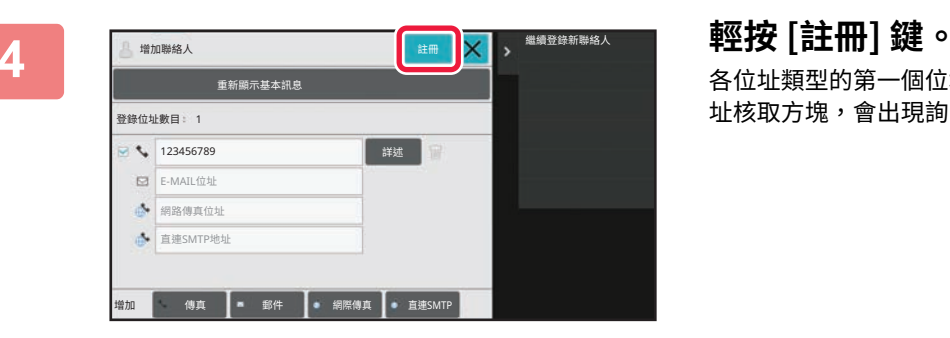

各位址類型的第一個位址會設為預設位址。若未勾選任何位 址核取方塊,會出現詢問是否欲選擇預設位址的確認畫面。

### **編輯或刪除連絡人**

輕按常用功能視窗中的 [位址目錄] 鍵,然後選擇要編輯或刪除的連絡人,接著輕按操作面板中的│▼ ,最後輕按 [編輯] 或 [刪除]。

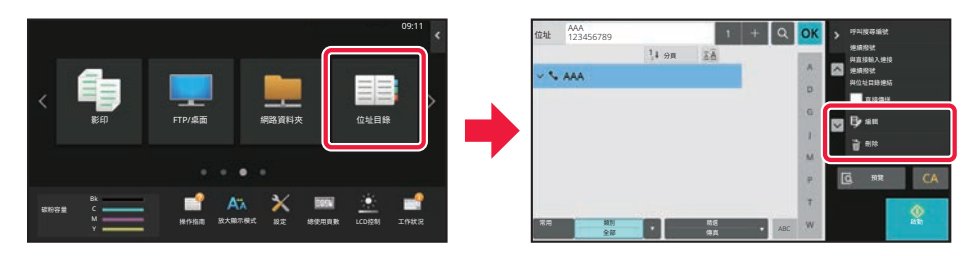

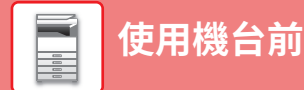

# <span id="page-19-0"></span>**存取機台的網路伺服器**

機台連線至網路後,可使用電腦中的網路瀏覽器存取機台的內建網路伺服器。

# **開啟網頁**

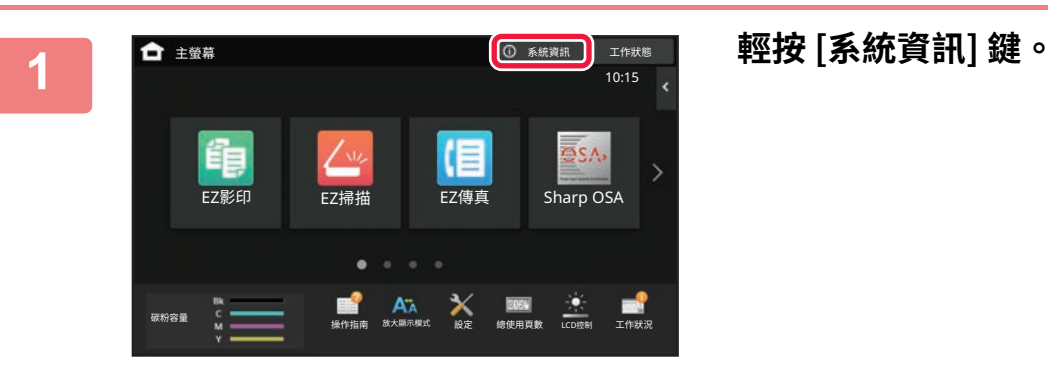

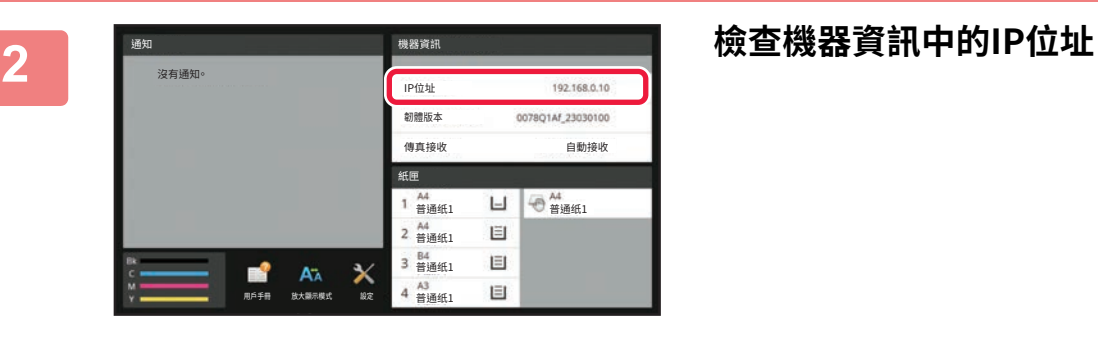

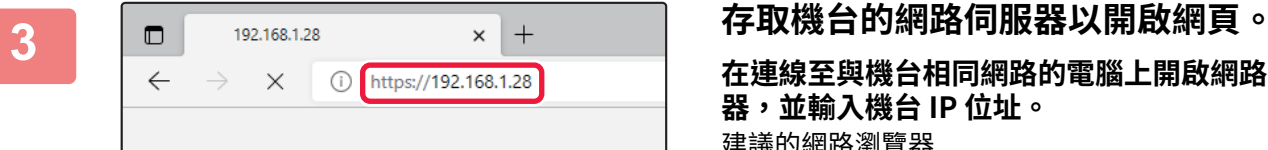

### **在連線⾄與機台相同網路的電腦上開啟網路瀏覽 器,並輸入機台 IP 位址。**

建議的網路瀏覽器 Internet Explorer: 11 版以上 (Windows®) Microsoft Edge (Windows<sup>®</sup>), Firefox (Windows<sup>®</sup>), Safari (macOS®), Chrome (Windows®): 最新版本或前一版的主要版本

顯示網頁。 機器設定可能需要執行用戶驗證才能打開網頁。請向 機器管理員詢問用戶驗證所需的密碼。

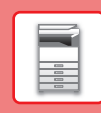

# <span id="page-20-0"></span>**用戶驗證**

用戶驗證於設定模式中啟用時,需登入才可使用機台。原廠預設值為禁用用戶驗證。 機台使用完畢後,請登出。

## **關於驗證方法**

有三種用戶驗證方法:透過用戶號碼驗證、透過登入名稱/密碼驗證和透過快速驗證驗證。詢問機台系統管理員登入所需資 訊。

### **透過用戶號碼驗證**

下列程序適用於使用從機台管理員取得之用戶號碼登入。 開啟機台時,會顯示登入畫面。

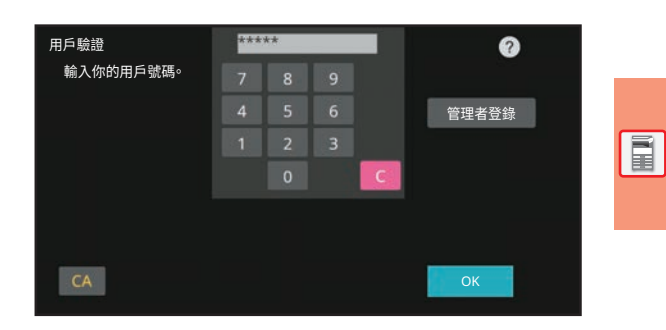

### **透過登入名稱/密碼驗證**

此方法使用戶得以使用從機台或 LDAP 伺服器管理員取得之登入 名稱及密碼登入。 開啟機台時,會顯示登入畫面。

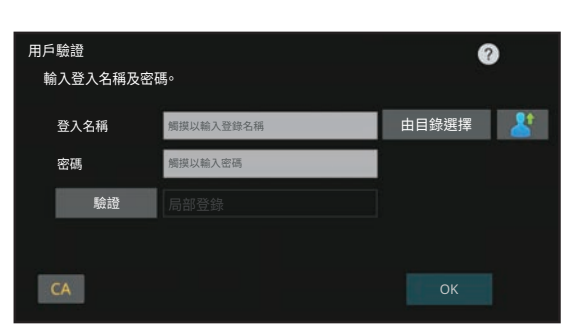

### **透過快速驗證進⾏驗證**

這只能在進行用戶驗證時在機器上使用。此方法對以前在機器上 註冊的管理員進⾏簡單的驗證。

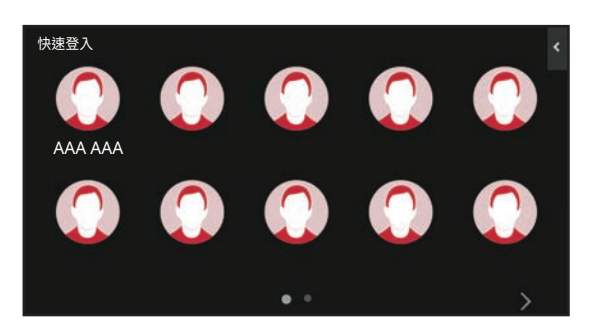

## **登出**

機台使用完畢後,請登出。這樣可防止他人擅自使用機台。

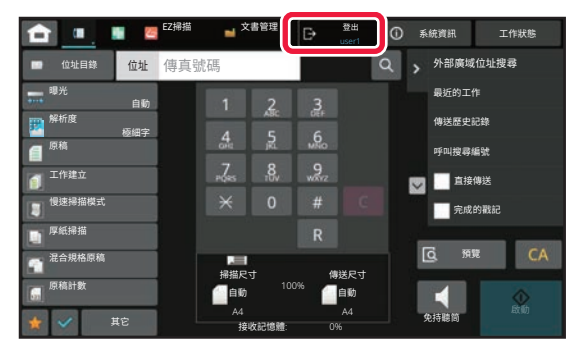

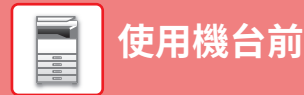

# <span id="page-21-0"></span>**可於機台上使用的功能**

機台針對不同目的配備多種功能,

以下會說明一些方便的功能。如需更多詳細資訊,請參閱《用戶手冊》。

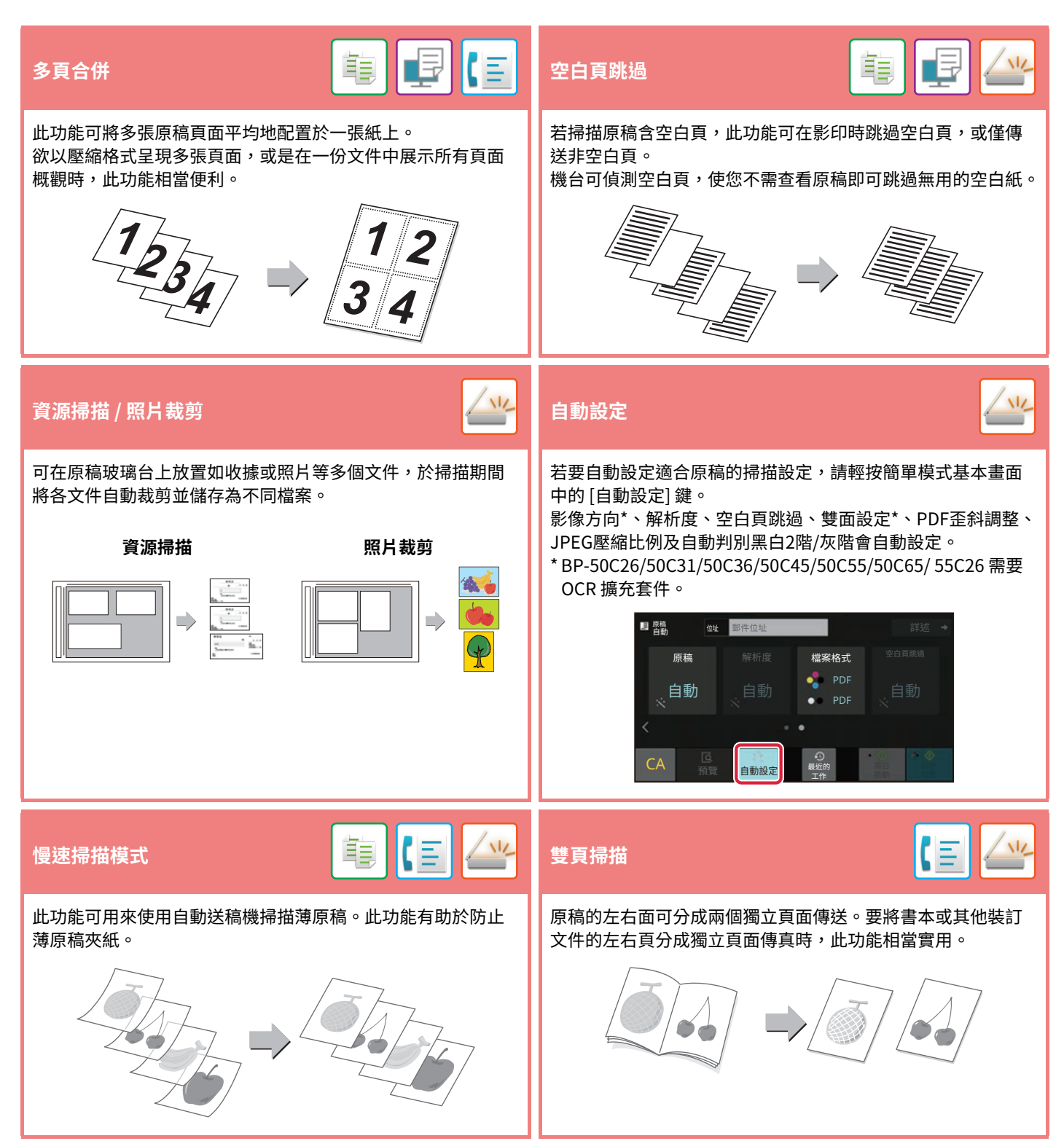

<span id="page-22-2"></span><span id="page-22-0"></span>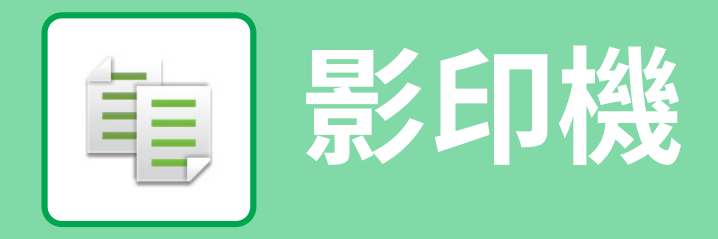

<span id="page-22-1"></span>本節說明使用影印機功能的基本程序。

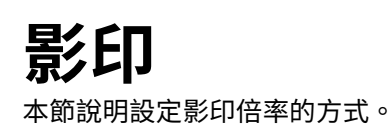

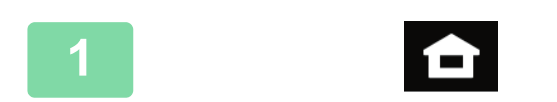

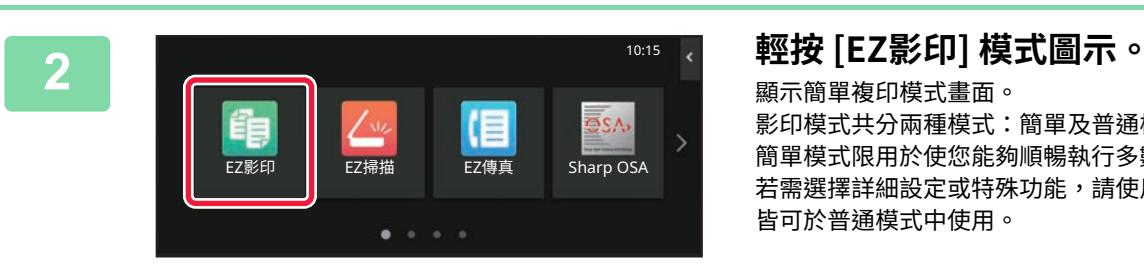

# **1 輕按 [常用功能視窗] 鍵。**

顯示主屏幕。

顯示簡單複印模式畫面。 影印模式共分兩種模式:簡單及普通模式。 簡單模式限用於使您能夠順暢執行多數影印工作的常用功能。 若需選擇詳細設定或特殊功能,請使用普通模式。所有功能 皆可於普通模式中使用。

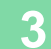

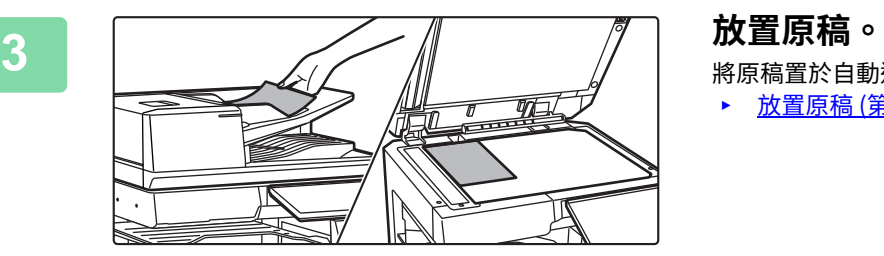

將原稿置於自動送稿機紙盤中或原稿玻璃台上。

▶ [放置原稿 \(第11頁\)](#page-10-0)

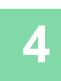

重

**[影印機](#page-22-2)**

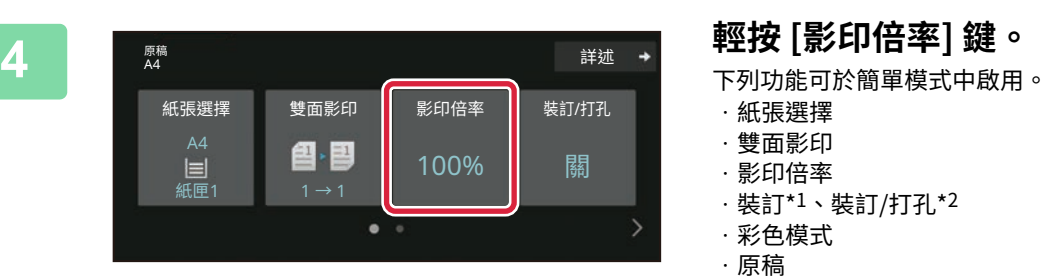

- 
- 紙張選擇
- 雙面影印
- 影印倍率
- 裝訂\*1、裝訂/打孔\*2
- 彩色模式
- 原稿
- 曝光
- 多頁合併 • 卡片合併
- ⼯作建⽴
- 空白頁跳過
- 雙頁影印
- \*1 安裝內置分頁機、分頁機、分頁機(大容量)、中央裝訂 分頁機或中央裝訂分頁機(大容量)時。
- \*2 安裝打孔模組及內置分頁機、分頁機、分頁機(大容

量)、中央裝訂分頁機或中央裝訂分頁機(大容量)時。 若要選擇更多詳細設定,輕按 [詳述] 鍵,並於普通模式中選 擇設定。

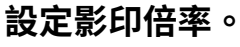

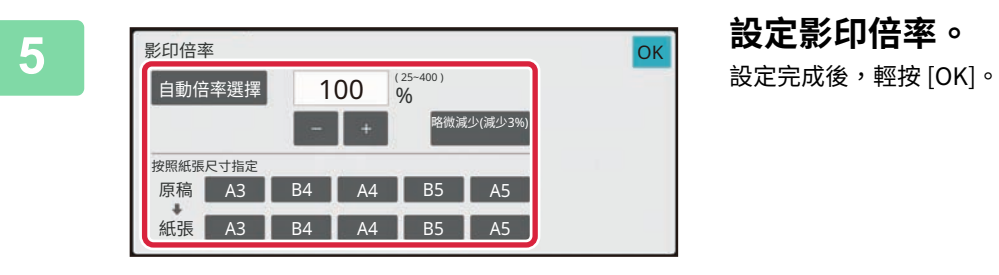

### ■ 麻稿  $\overline{\mathsf{A4}}$  , and the contract of the contract of the contract of the contract of  $\overline{\mathsf{A4}}$ 紙張選擇 雙面影印 影印倍率 裝訂/打孔 鲁・粤 100% 關 䣆鴞⺐ 1 ̜ 1  $\bullet$

預覽 份數

 $\overline{\mathbb{Q}}$ 

CA

工作

1

黒日 影色<br><mark>啟動 啟動</mark> 彩色

€

### **6 設定份數再輕按 [彩色 啟動] 鍵或 [黑白 啟 動] 鍵。**

- ·原廠預設狀態下,機台會於輕按 [彩色 啟動] 鍵時,偵測原 稿為黑白或是全彩,並自動切換全彩或黑白兩色掃描。輕 按 [黑白 啟動] 鍵時,機台會以黑白兩色掃描。如需更多詳 細資訊,請參閱《用戶手冊》。
- ·若要查看文件預覽,輕按 [預覽] 鍵。
- ► [預覽畫面 \(第10頁\)](#page-9-0)

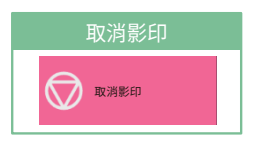

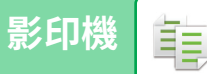

# <span id="page-24-0"></span>**在特殊紙張上影印(手送台影印)**

本節說明在手送台中裝入 A4 厚紙的方式。

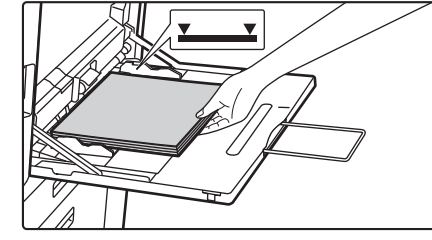

手送台 進紙允許工作 紙張屬性 型式: 普通纸1 大小: 自動-AB

辙眼甜

標載粃 | 投影片 | | 分段沽貝紙

⫋榟碋 䄖䣒㯿

厚紙 4 (257-300g/m2)

晋通纸2 (90-105g/m2) 厚紙 1 (106-176g/m2) **1 將紙張裝入手送台。**

► [手送台 \(第15頁\)](#page-14-1)

## **2 在觸控面板中選擇設定。**

**(1) 輕按 [厚紙 1]、[厚紙 2]、[厚紙 3] 或 [厚紙 4] 鍵。**

若紙張為 106 g/m<sup>2</sup> 至 176 g/m<sup>2</sup> (28 lbs. 證券紙至 65 lbs. 封面紙),輕按 [厚紙 1] 鍵;若紙張為 177 g/m<sup>2</sup> 至 220 g/m<sup>2</sup> (65 lbs. 封面紙至 80 lbs. 封面紙),輕按 [厚紙 2] 鍵;若紙張為 221 g/m<sup>2</sup> 至 256 g/m<sup>2</sup> (80 lbs. 封面紙至 140 lbs. 索引紙),輕按 [厚紙 3] 鍵,或是紙 張為 257 g/m<sup>2</sup> 至 300 g/m<sup>2</sup> (140 lbs. 索引紙至 110 lbs. 封面紙),輕按 [厚紙 4] 鍵。

- **(2) 輕按 [尺寸:自動-AB] 標籤。**
- **(3) 輕按 [自動-AB] 鍵。**
- **(4) 輕按「紙匣設定」[OK]的。**

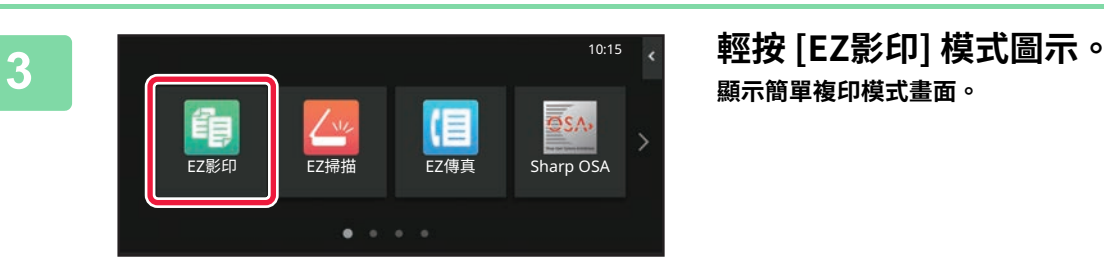

雙面影印

@ 图

 $\bullet$ 

型式: 普通紙 大小: 自動-AB

舅Ⳃ-AB A3W(12x18),A3,A4,A4R,A5R,B4,B5,B5R, ⥉洡 11x17,8½ x11,320x450,225x320 **(3)**

**(4)**

 $\ddot{\phantom{0}}$ 

选<mark>(2)</mark>作 ┃ 紙張屬性

已列印

श्रश्रस्रः<br>(55-59g/m2) 厚紙 2<br>(177-220q/m2)

俋鵡篣<sup>1</sup> ⥉洡 (60-89g/m2)

**(1)**

10:15

██<sub>.</sub>/用頁數 LCD控制 工作狀況

E

 $10.15$ 

■ 用頁數 LCD控制 工作狀沂

100% 關

詳述

裝訂/打孔

波䫚鮘⪌ ⣑峮㶹㵑鹡䳢

320x450,225x320

自動-英吋<br>12x18(A3W),11x17, 8½ x14,<br>8½ x11, 8½ x11R,5½ x 8½R,<br>7½ x 10½ R,A3,A4,B4,B5,

Y

紙張選擇

原槅<br>A4

A4<br> $\equiv$ 

舅Ⳃ-AB 自動-英吋 尺寸設定

手送台

紙匣設定

紙匣設定

請選擇紕張類型。

荈碋

厚紙 3 (221-256g/m2)

Y

**顯示簡單複印模式畫面。**

**4 輕按 [紙張選擇] 鍵。**

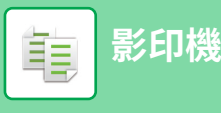

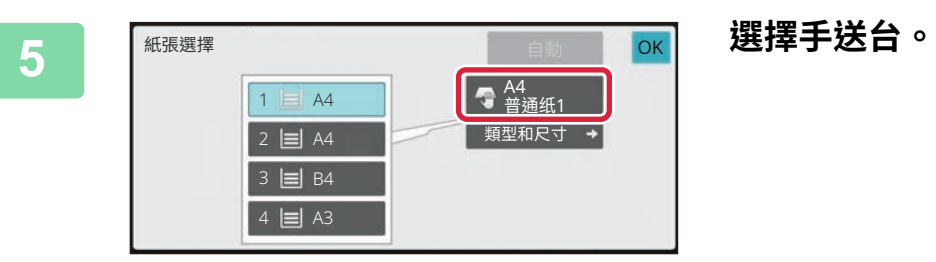

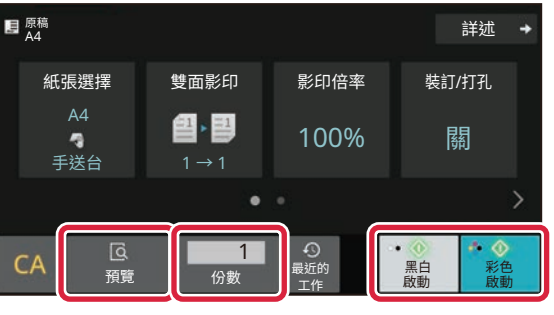

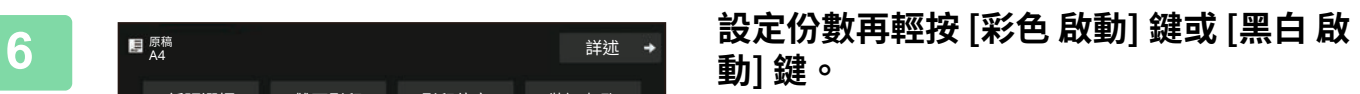

- 原廠預設狀態下,機台會於輕按 [彩色 啟動] 鍵時,偵測原 稿為黑白或是全彩,並自動切換全彩或黑白兩色掃描。輕 按 [黑白 啟動] 鍵時,機台會以黑白兩色掃描。如需更多詳 細資訊,請參閱《用戶手冊》。
- ·若要查看文件預覽,輕按 [預覽] 鍵。
- ▶ [預覽畫面 \(第10頁\)](#page-9-0)

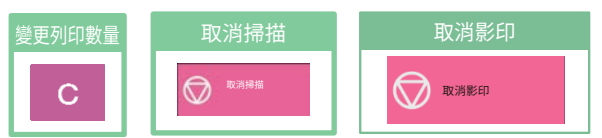

<span id="page-26-2"></span><span id="page-26-0"></span>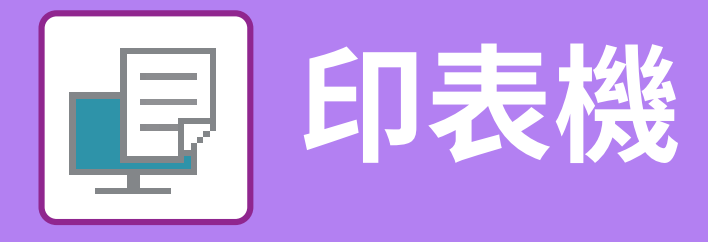

本節說明使用機台列印驅動程式列印的基本程序。螢幕畫面及程序說明主要以 Windows® 環境下的 Windows® 10 及 mac OS 環境下的 mac OS 11 為準。視窗會視作業系統版本、列印驅動程式版本及應用程式而有所不同。

# <span id="page-26-1"></span>**在 WINDOWS 環境下列印**

下列範例說明從 Windows 標準配件程式「WordPad」列印 A4 尺寸文件的方式。 若要在 Windows 環境下安裝列印驅動程式並進行設定,請參閱《軟體設置指南》。 若欲了解更多可用列印驅動程式及使用需求的資訊,請參閱《用戶手冊》。

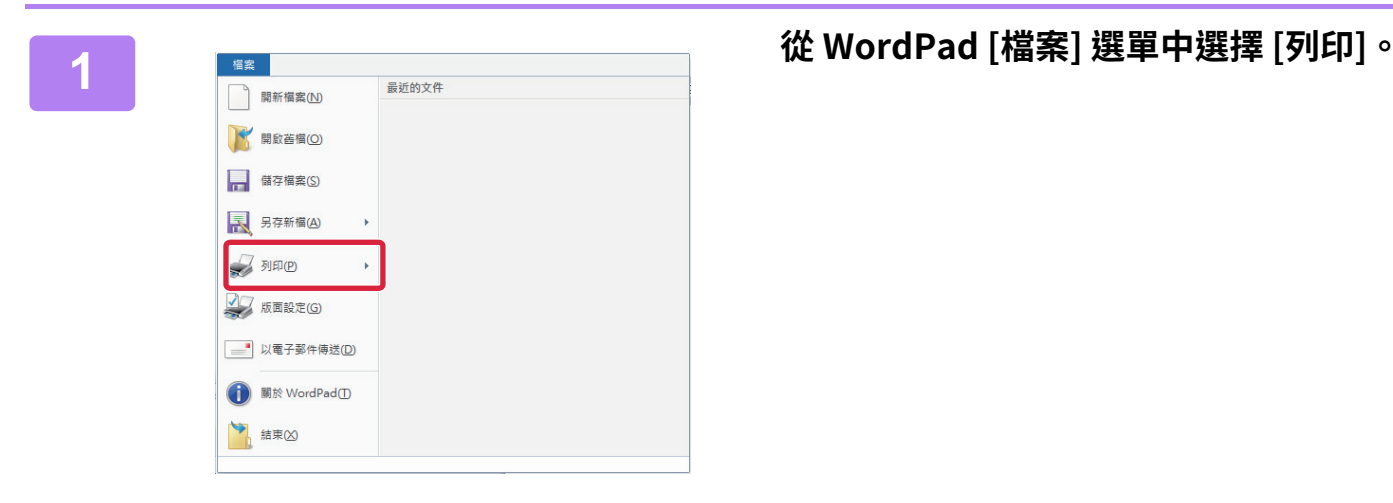

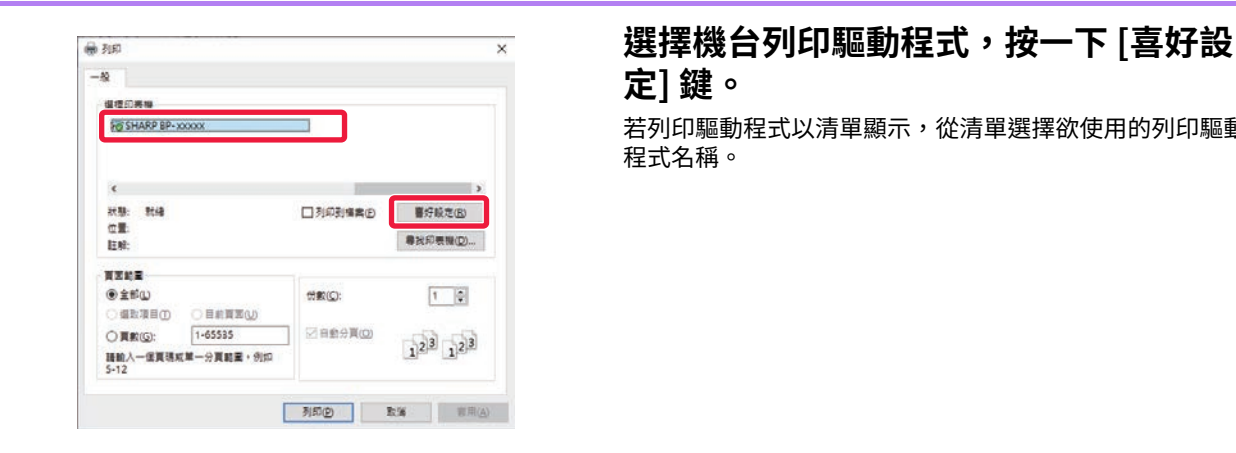

**定] 鍵。**

若列印驅動程式以清單顯示,從清單選擇欲使用的列印驅動 程式名稱。

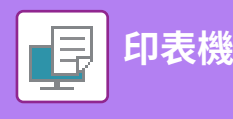

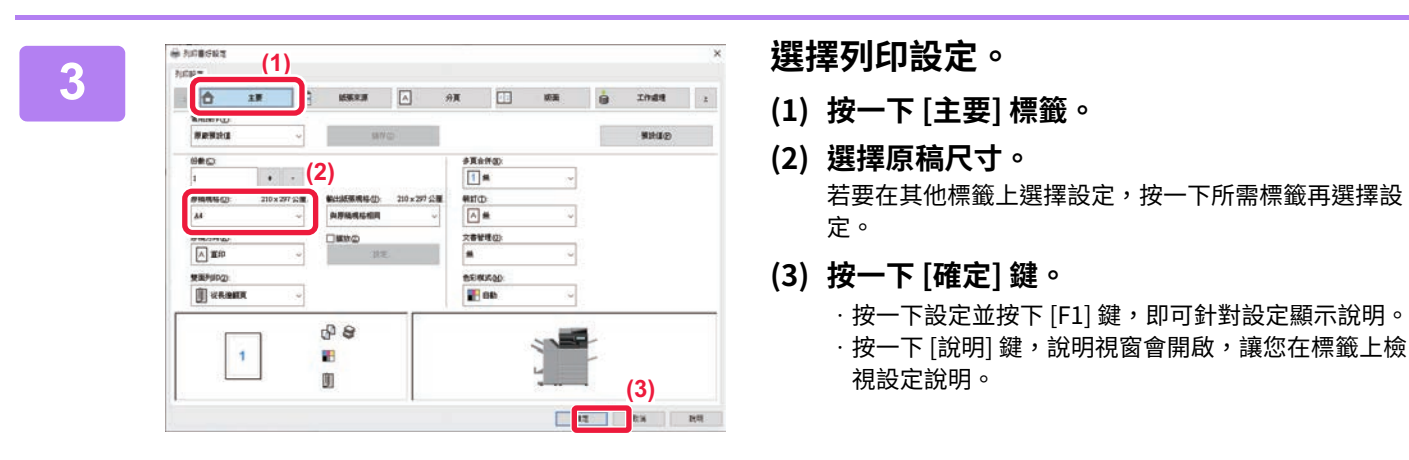

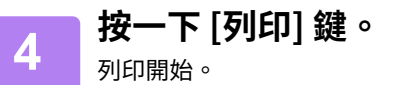

## **在信封紙上列印**

手送台或紙盤1可用於信封紙列印。

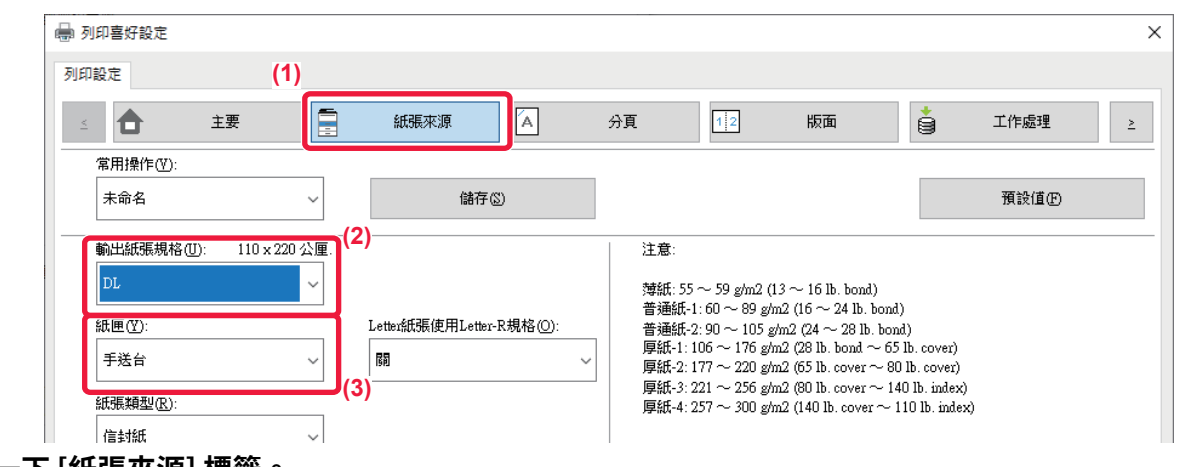

**(1) 按一下 [紙張來源] 標籤。**

### **(2) 從「輸出紙張規格」選擇信封紙尺寸。**

「輸出紙張規格」設為 [DL] 時,「紙張類型」也會自動設為 [信封紙]。

**(3) 從「紙匣」選擇[手送台]或[紙盤1]。**

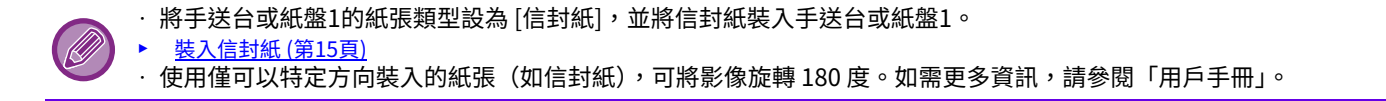

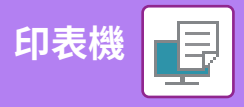

# <span id="page-28-0"></span>**在 macOS 環境下列印**

下列範例說明從 macOS 標準配件程式「TextEdit」列印 A4 尺寸文件的方式。 若要在 macOS 環境下安裝列印驅動程式並進行設定,請參閱《軟體設置指南》。

若要在 macOS 環境下將本機做為印表機使用,BP-50C26/BP-50C31/BP-50C36/BP-50C45/BP-50C55/BP-50C65/BP-55C26 需要 PS3 擴充套件。

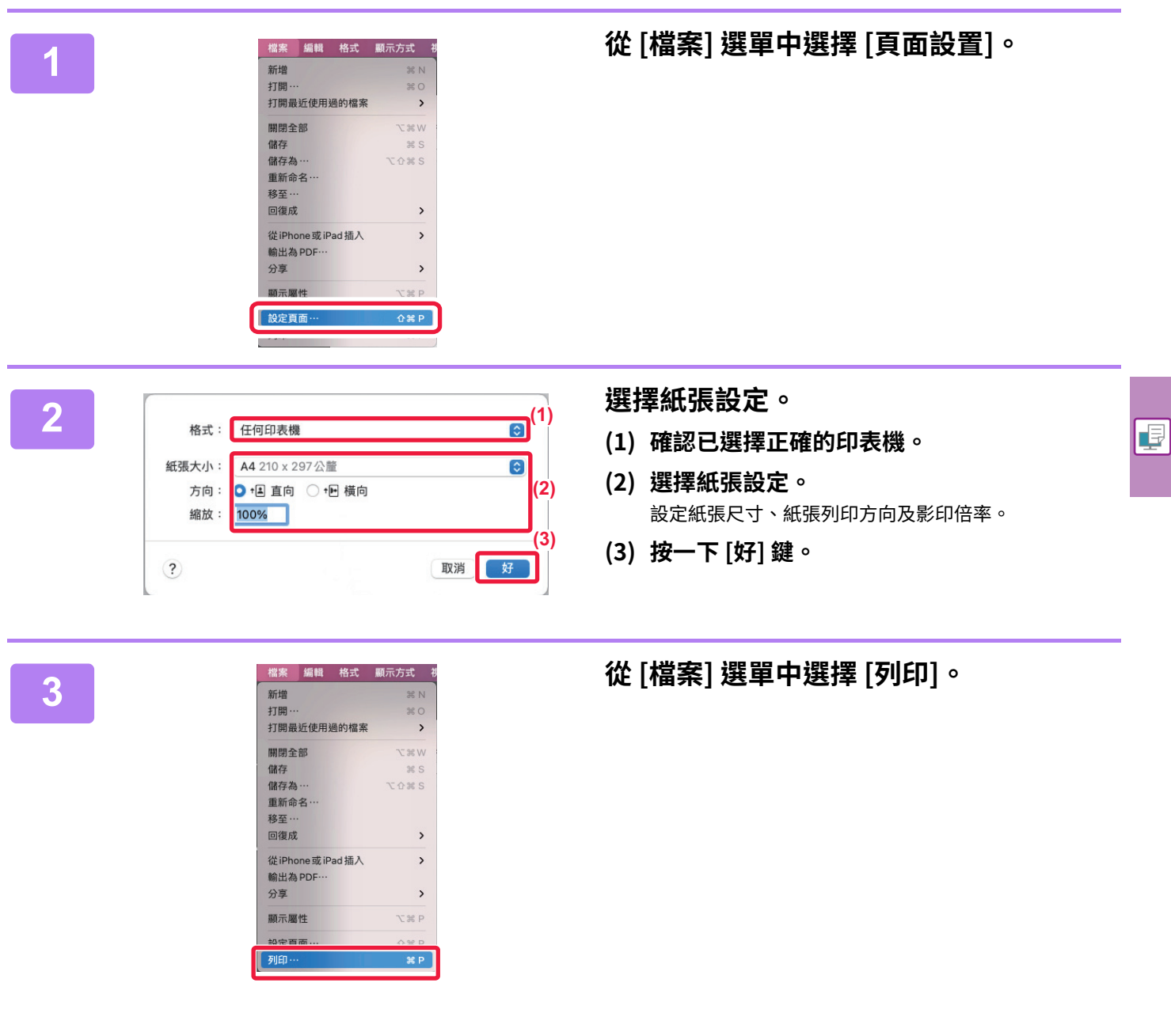

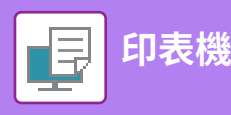

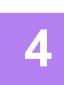

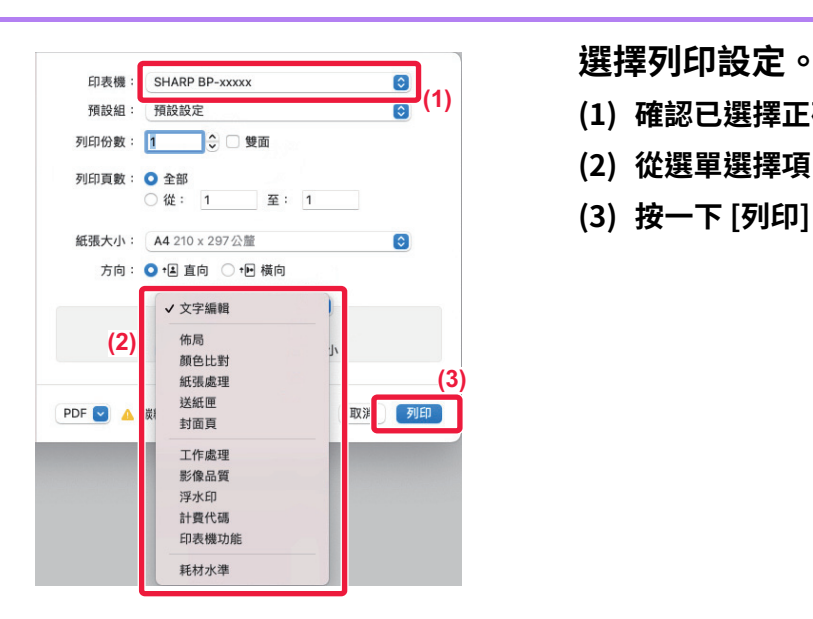

- **(1) 確認已選擇正確的印表機。**
- **(2) 從選單選擇項目,並進⾏必要設定。**
- **(3) 按一下 [列印] 鍵。**

## **在信封紙上列印**

手送台或紙盤1可用於信封紙列印。

於應用程式(多數應用程式中的「頁面設置」)設定中選擇信封紙尺寸,接著執行下列步驟。

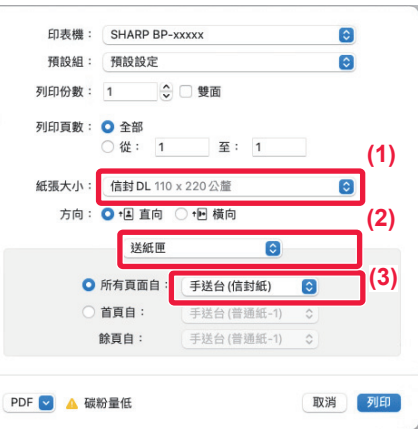

- **(1) 從「紙張尺寸」選擇信封紙尺寸。**
- **(2) 選擇 [送紙]。**
- **(3) 從「所有頁面來源」選擇 [手送台(信封)]或[紙盤1]。**

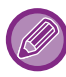

• 將手送台或紙盤1的紙張類型設為 [信封紙],並將信封紙裝入手送台或紙盤1。

▶ [裝入信封紙 \(第15頁\)](#page-14-2) • 使用僅可以特定方向裝入的紙張(如信封紙),可將影像旋轉 180 度。如需更多資訊,請參閱「用戶手冊」。

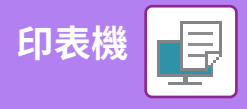

# <span id="page-30-0"></span>**直接列印 USB 記憶裝置內的檔案**

連接至機台 USB 記憶裝置內的檔案,不需使用列印驅動程式即可從機台操作面板列印。

可直接列印的檔案類型(及對應副檔名)顯示如下。

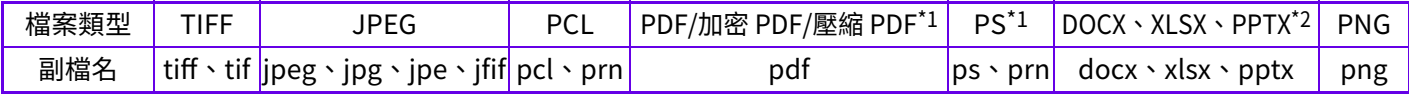

\*1 BP-50C26/BP-50C31/BP-50C36/BP-50C45/BP-50C55/BP-50C65/BP-55C26 需要 PS3 擴充套件。

\*2 BP-50C26/BP-50C31/BP-50C36/BP-50C45/BP-50C55/BP-50C65/BP-55C26 需要直接列印擴充套件。

● 更改設定進行列印

 $\widehat{\phantom{0}}$ 

◡

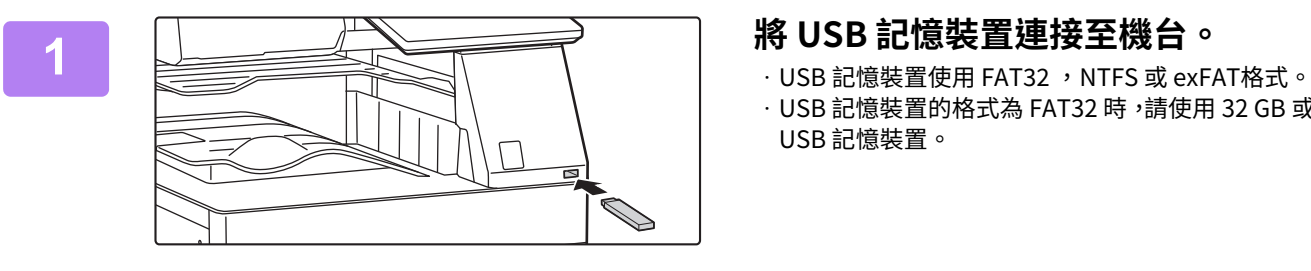

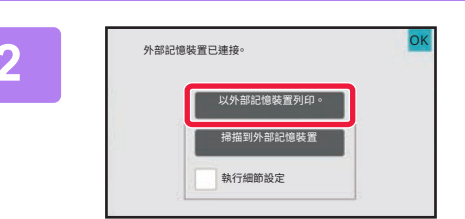

四勇䡝鞴乣㜚⺲牒

**Since** 

目

Child\_File2.tiff Child\_File4.tiff Child\_File5.tiff Child\_folder3

Child folder6

⪭㱚

· USB 記憶裝置的格式為 FAT32 時,請使用 32 GB 或以下的 USB 記憶裝置。

### **2 選擇操作畫面顯示時,輕按 [以外部記憶 裝置列印。]。**

若畫面沒有出現,請執行下列步驟:

- **(1) 輕按 [⽂書管理] 鍵。**
- **(2) 輕按操作面板上的 [由USB記憶裝置選擇檔案 列印]。**

**3 輕按欲列印的檔案鍵,再輕按操作面板上 的 [更改設定進⾏列印]。**

- ·列印多個檔案時,輕按欲列印的檔案鍵,再輕按操作面板 上的 [列印]。
- •輕按 田 切換至縮圖。

紙張筵擇 雙面列印 ₿ 分頁/分 辉析度 600dpi(高品質) 閣 网 裝訂分員 份數 黑自列印 縮放至一頁 返回福条逃掉策帶 グⳂ -<br>授案条編: Child File2.tif

### **4 選擇列印設定並輕按 [啟動] 鍵。**

**5 將 USB 記憶裝置從機台取下。**

Qualcomm® DirectOffice™是Qualcomm Technologies公司和/或其子公司的產品。Qualcomm®是Qualcomm公司在美國和其他國家註冊的商標。 DirectOffice™ 是 CSR Imaging US, LP, 在美國及其他國家的註冊商標。

回

<span id="page-31-2"></span><span id="page-31-0"></span>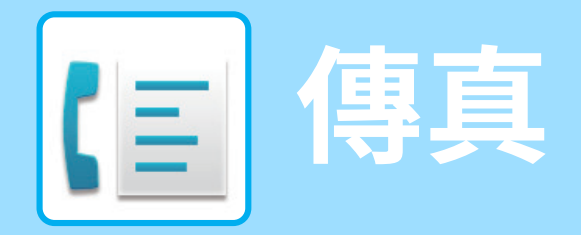

<span id="page-31-1"></span>本節說明使用機台傳真功能的基本程序。

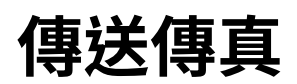

本節說明傳送傳真的基本程序。 在傳真模式中,彩色原稿會以黑白影像傳送。

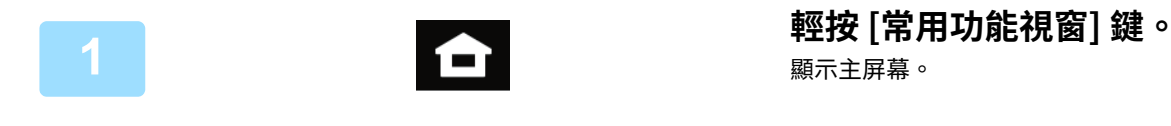

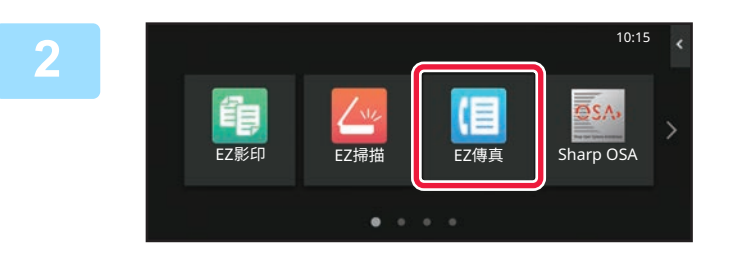

顯示主屏幕。

## **2 輕按 [EZ傳真] 模式圖示。**

顯示簡單傳真模式畫面。 傳真模式分為兩種:簡單模式和普通模式。 簡單模式僅提供可讓您流暢執行大多數傳真工作的常用功能。 若需選擇詳細設定或特殊功能,請使用普通模式。 ▶ [簡易模式/普通模式 \(第8頁\)](#page-7-2)

# **3 放置原稿。**

將原稿置於自動送稿機紙盤中或原稿玻璃台上。

▶ [放置原稿 \(第11頁\)](#page-10-0)

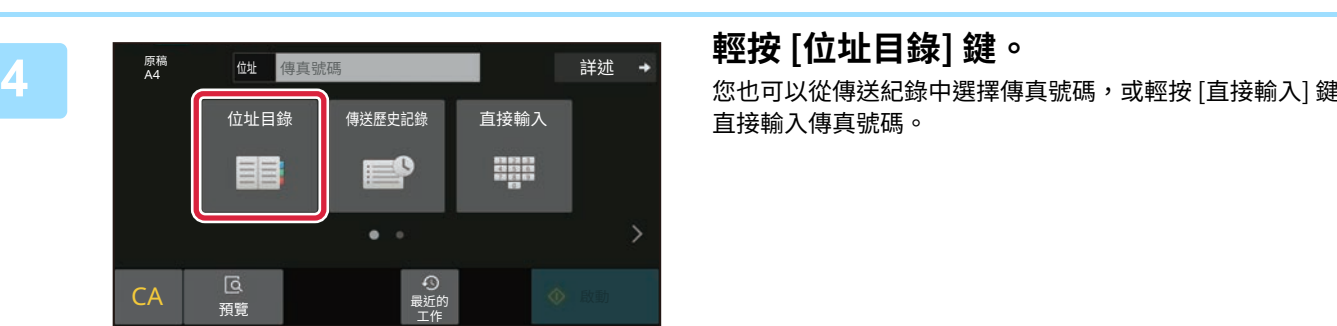

 $\frac{m}{2}$ 

直接輸入傳真號碼。

位址

常用

所有目的位址

類別<br>全部

AAA 1-1234567890

 $\lceil \cdot \rceil$ 

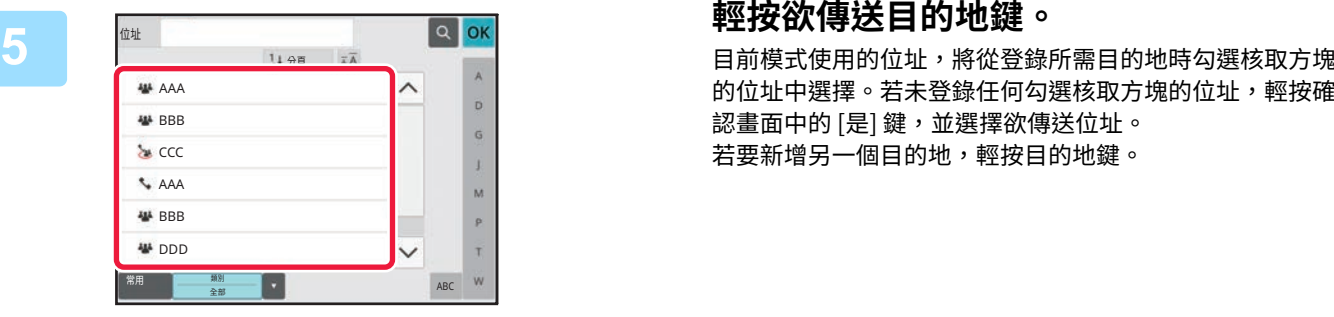

14 分頁

的位址中選擇。若未登錄任何勾選核取方塊的位址,輕按確 認畫面中的 [是] 鍵,並選擇欲傳送位址。 若要新增另一個目的地,輕按目的地鍵。

**6 輕按 [所有目的位址] 鍵。** 顯示選擇目的地清單。

**7 確認目的地。** 若清單內出現錯誤的目的地,輕按目的地再輕按 [刪除] 鍵。

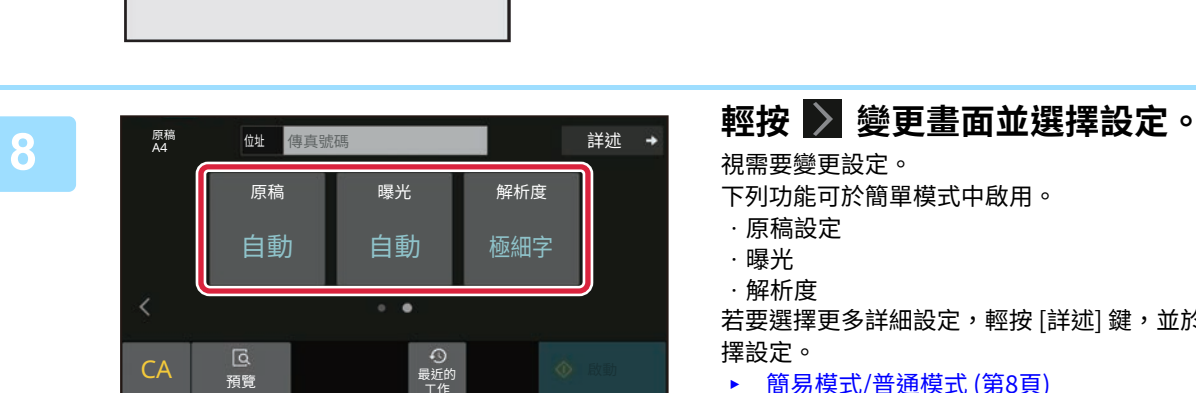

ABC

OK

 $\overrightarrow{D}$  $\tilde{\mathsf{G}}$  $\mathbf{1}$ M  $\mathbf{P}$  $\tau$ w

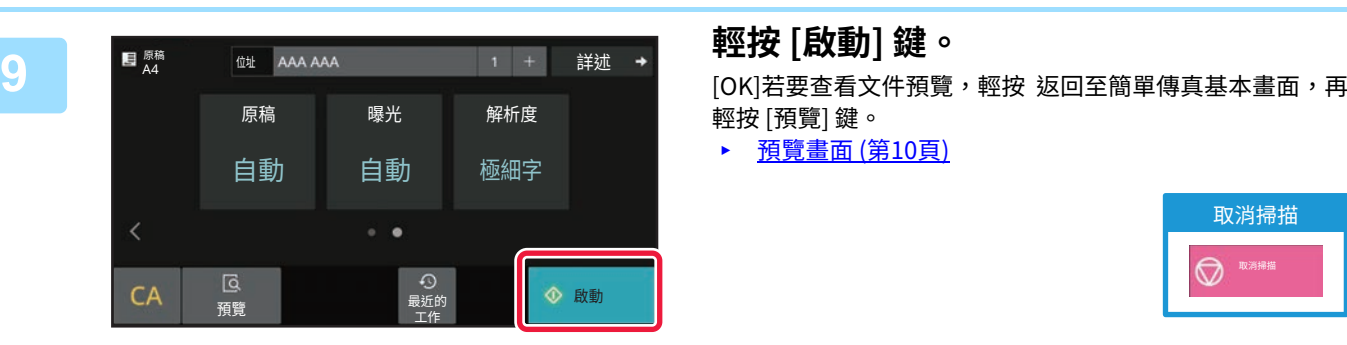

⊥r⊧

視需要變更設定。

- 下列功能可於簡單模式中啟用。
- 原稿設定
- 曝光

• 解析度

若要選擇更多詳細設定,輕按 [詳述] 鍵,並於普通模式中選 擇設定。

▶ [簡易模式/普通模式 \(第8頁\)](#page-7-2)

輕按 [預覽] 鍵。

► [預覽畫面 \(第10頁\)](#page-9-0)

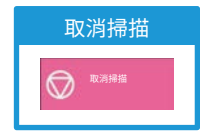

<span id="page-33-2"></span><span id="page-33-0"></span>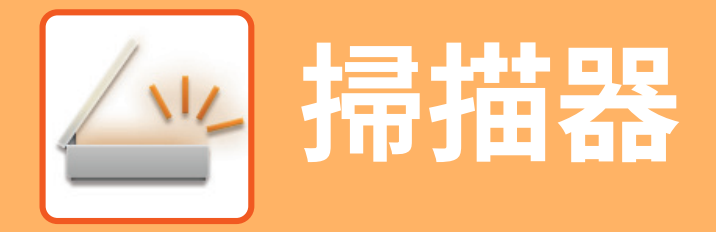

<span id="page-33-1"></span>本節說明使用網路掃描器功能及使用掃描模式的基本程序。 若要使用網際傳真功能,需要網際傳真擴充套件。

# **網路掃描器功能**

機台的網路掃描器功能可藉由多種方法傳輸掃描影像。 網路掃描器功能具備下列模式。 若要使用模式,輕按主屏幕內的模式鍵。 若未顯示欲使用按鍵,輕按 < 或 > 變更畫面。

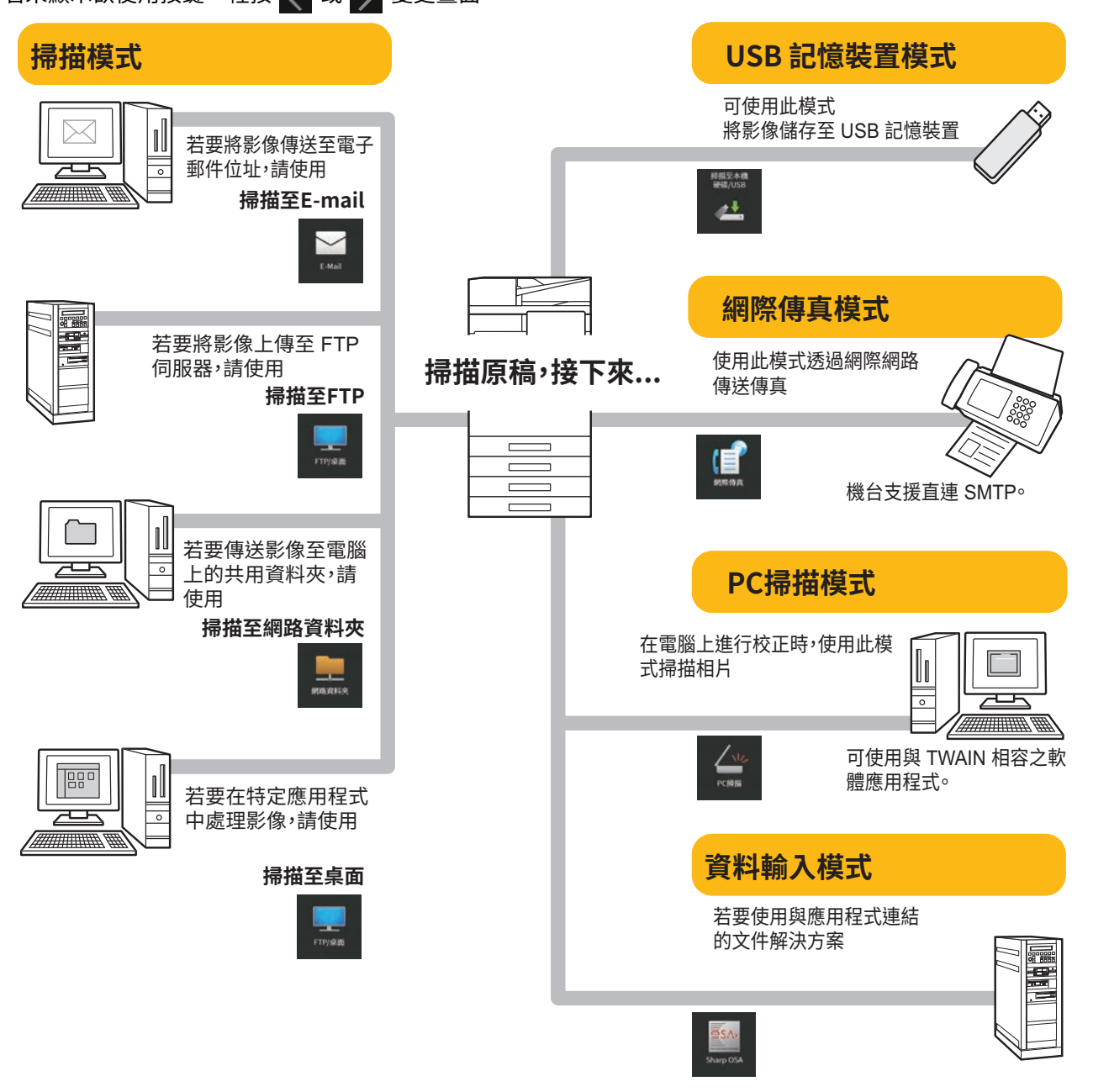

**[掃描器](#page-33-2)**  $\sqrt{2}$ 

<span id="page-34-0"></span>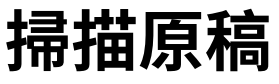

掃描的基本操作說明如下。

…………………………<br>此處說明透過電子郵件傳送掃描檔案至儲存於通訊錄內的目的地程序。

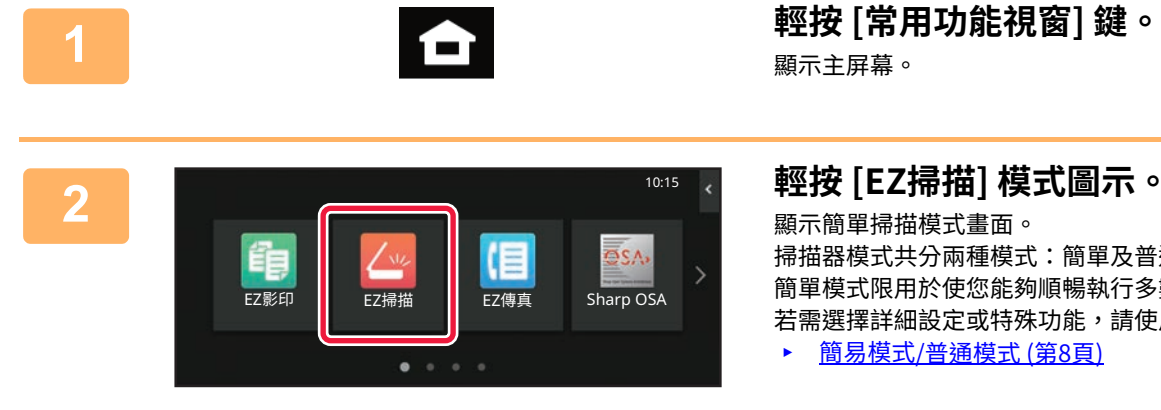

顯示主屏幕。

顯示簡單掃描模式畫面。 掃描器模式共分兩種模式:簡單及普通模式。 簡單模式限用於使您能夠順暢執行多數掃描工作的常用功能。 若需選擇詳細設定或特殊功能,請使用普通模式。

▶ [簡易模式/普通模式 \(第8頁\)](#page-7-2)

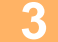

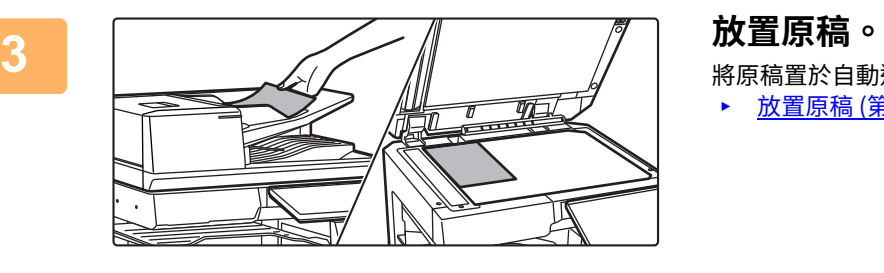

將原稿置於自動送稿機紙盤中或原稿玻璃台上。

▶ [放置原稿 \(第11頁\)](#page-10-0)

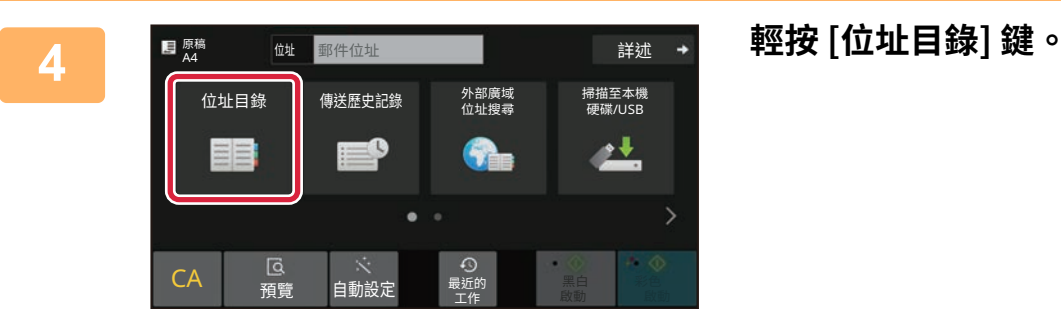

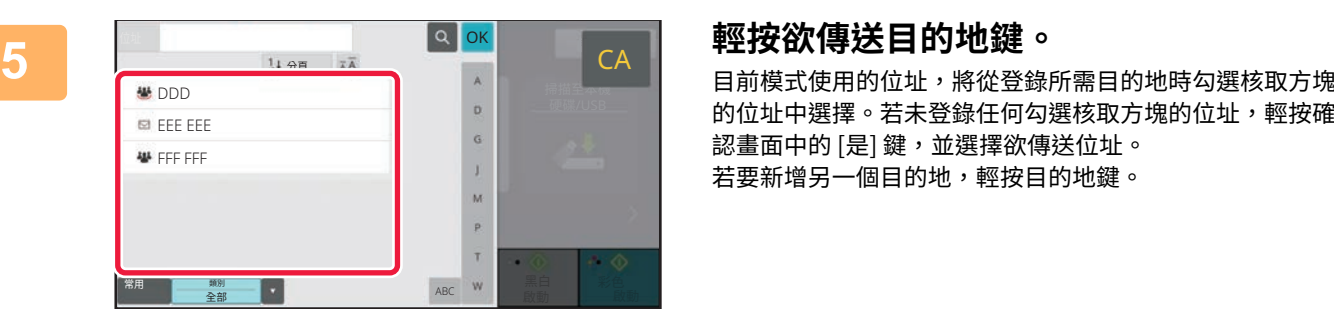

的位址中選擇。若未登錄任何勾選核取方塊的位址,輕按確 認畫面中的 [是] 鍵,並選擇欲傳送位址。 若要新增另一個目的地,輕按目的地鍵。

一

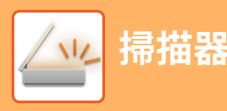

所有目的位址

至

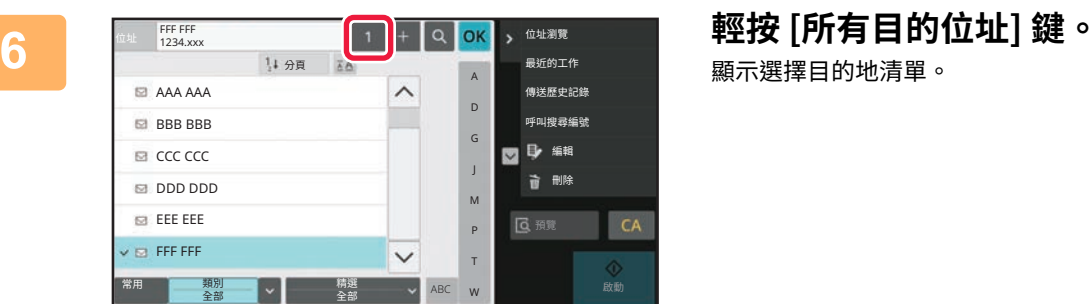

顯示選擇目的地清單。

# **7 確認目的地。**

若清單內出現錯誤的目的地,輕按目的地再輕按 [刪除] 鍵。

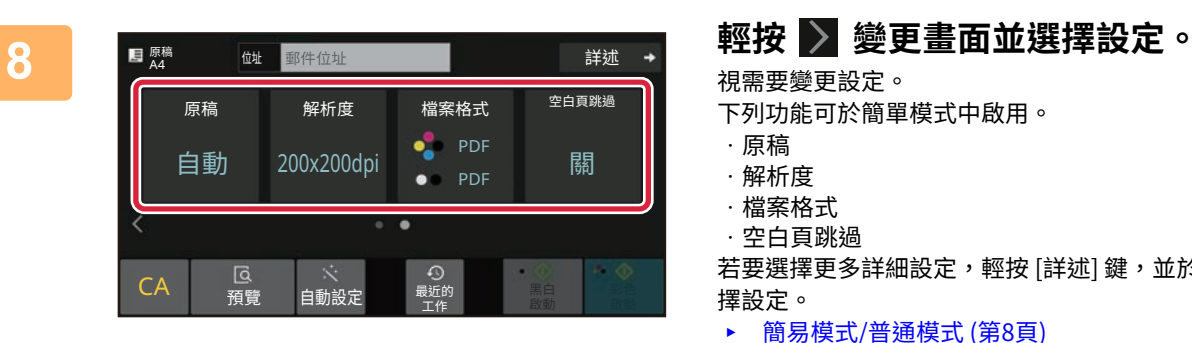

視需要變更設定。

彩色<br>耐

A O

鎌

黒白<br>殿動

 $\bullet$ 

下列功能可於簡單模式中啟用。

- 原稿
- 解析度
- 檔案格式
- 空白頁跳過
- 若要選擇更多詳細設定,輕按 [詳述] 鍵,並於普通模式中選 擇設定。

► [簡易模式/普通模式 \(第8頁\)](#page-7-2)

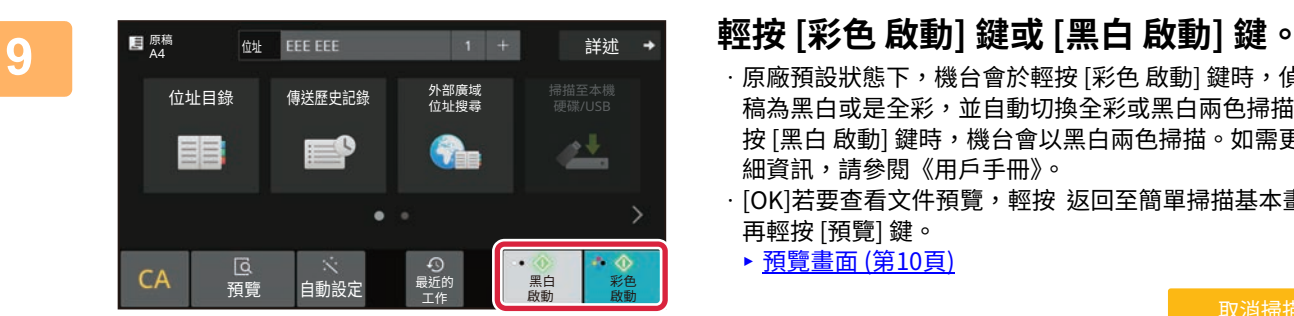

- ·原廠預設狀態下,機台會於輕按 [彩色 啟動] 鍵時,偵測原 稿為黑白或是全彩,並自動切換全彩或黑白兩色掃描。輕 按 [黑白 啟動] 鍵時,機台會以黑白兩色掃描。如需更多詳 細資訊,請參閱《用戶手冊》。
- · [OK]若要查看文件預覽,輕按 返回至簡單掃描基本畫面, 再輕按 [預覽] 鍵。
	- ▶ [預覽畫面 \(第10頁\)](#page-9-0)

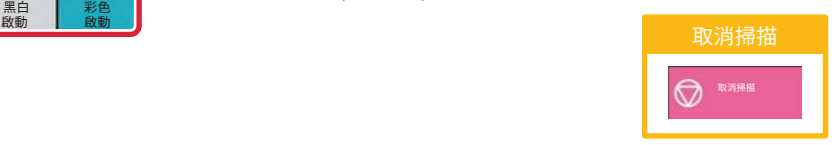

<span id="page-36-2"></span><span id="page-36-0"></span>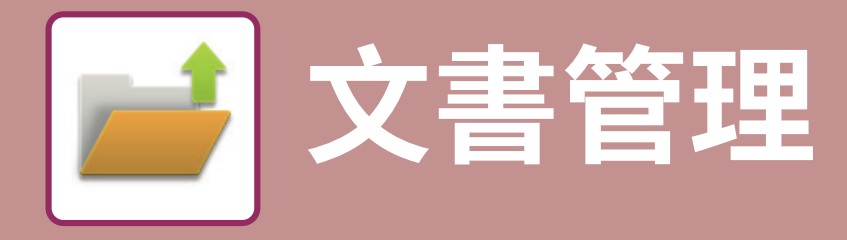

執行影印、列印或其他工作時,可用文書管理功能將文件或列印影像儲存本地驅動器上。您可於日後使用儲存的檔案列 印或執行其他操作。

<span id="page-36-1"></span>本節將概略介紹文書管理功能。

# **僅儲存⽂件(掃描至本機硬碟)**

掃描至本地驅動器功能可讓您將掃描文件儲存至主資料夾或自訂資料夾。此功能並非用於列印或傳送。

在主資料夾中儲存文件的程序會於以下說明。

若要儲存至自訂資料夾,輕按主屏幕中的 [文書管理] 鍵,再輕按操作面板上的 [掃描至本機硬碟],選擇儲存設定。如需 更多資訊,請參閱《用戶手冊》。

## **以簡單掃描儲存**

可於主資料夾或我的資料夾中儲存檔案(啟用用戶驗證時)。

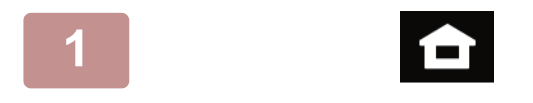

**1 輕按 [常用功能視窗] 鍵。 顯示主屏幕。**

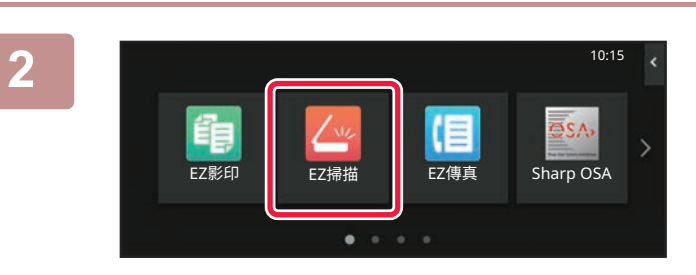

**2 輕按 [EZ掃描] 模式圖示。**

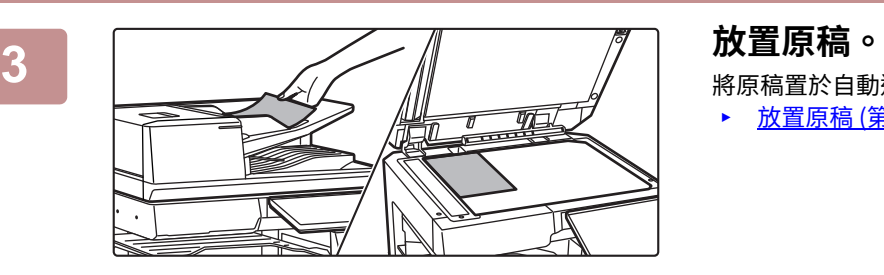

將原稿置於自動送稿機紙盤中或原稿玻璃台上。

▶ [放置原稿 \(第11頁\)](#page-10-0)

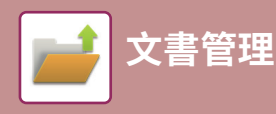

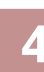

**4 輕按 [主機/設備儲存] 鍵。** ■ 原稿<br>A4 位址 郵件位址 詳述 外部廣域<br>位址搜尋 位址目錄 傳送歷史記錄 掃描至本機<br>硬碟/USB  $\Delta$ =0  $\bullet$ ≣ **⊙**<br>最近的<br>エ作 CA ꯏ鈮 舅Ⳃ錄㲋 鲥氳 랫氫 䎷荈 改動 散動

掃描全外部<br>記憶裝置

k

最近的<br>工作

CA ꯏ鈮 舅Ⳃ錄㲋 랫氫

掃描至本機硬碟/USB

|掃描全<br>本機硬碟<br><mark>本</mark>機硬碟

与 <mark>ok </mark> 輕按 [儲存至主機] 鍵。

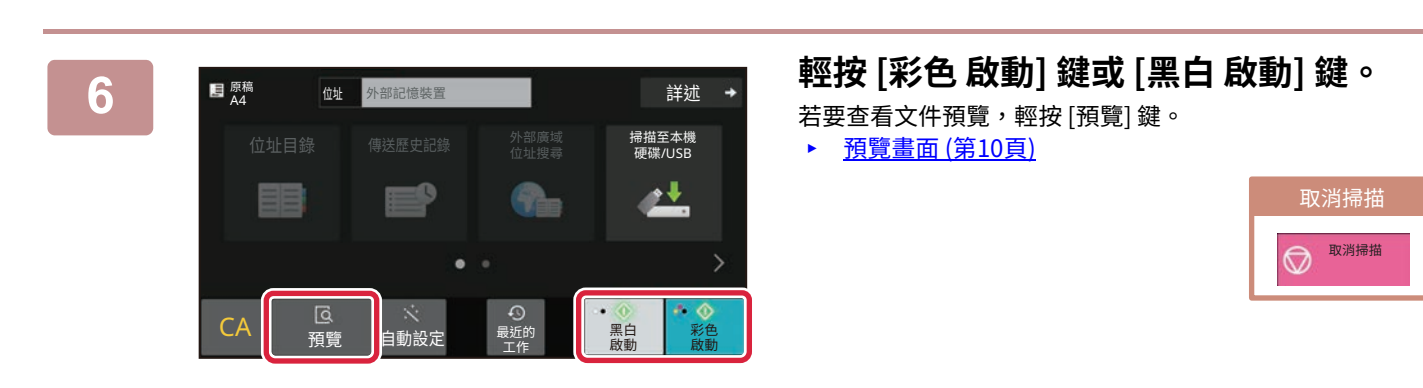

彩色<br>啟動

OK

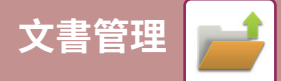

## **掃描至 USB 記憶裝置**

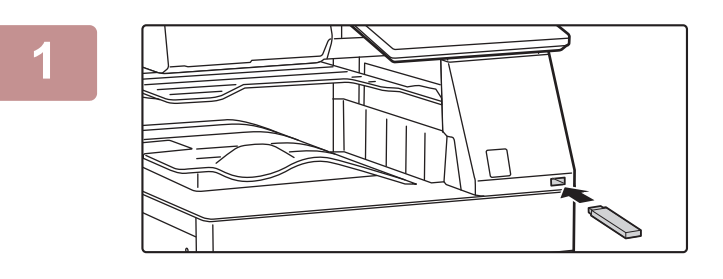

### **1 將 USB 記憶裝置連接至機台。**

- · USB 記憶裝置使用 FAT32 ,NTFS 或 exFAT格式。
- · USB 記憶裝置的格式為 FAT32 時,請使用 32 GB 或以下的 USB 記憶裝置。

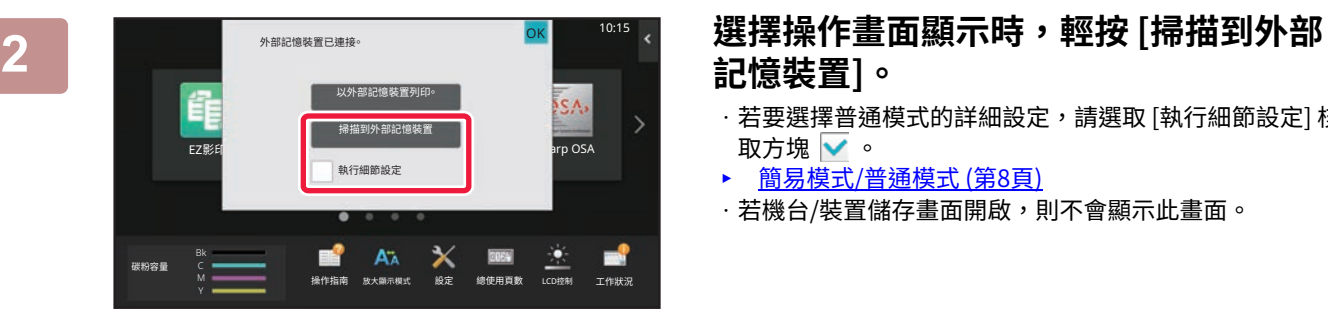

# **記憶裝置]。**

- ·若要選擇普通模式的詳細設定,請選取 [執行細節設定] 核 取方塊 ✔ 。
- ► [簡易模式/普通模式 \(第8頁\)](#page-7-2)
- 若機台/裝置儲存畫面開啟,則不會顯示此畫面。

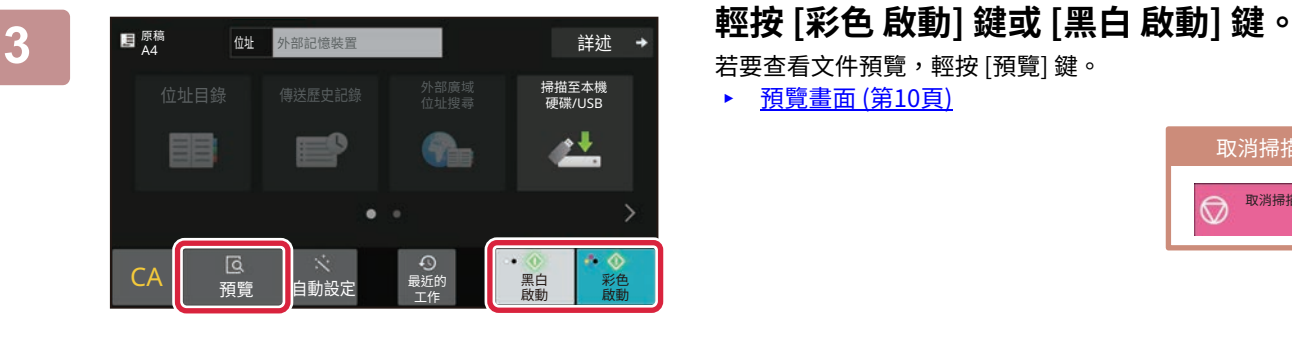

若要查看文件預覽,輕按 [預覽] 鍵。

► [預覽畫面 \(第10頁\)](#page-9-0)

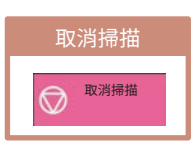

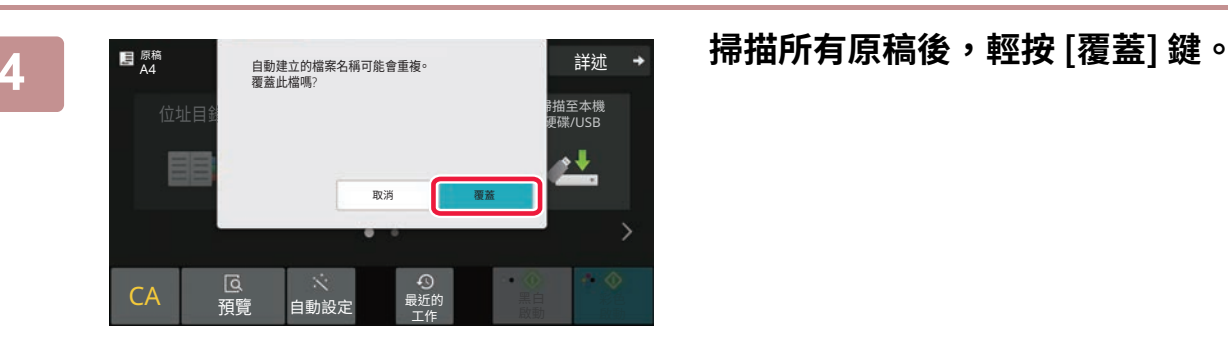

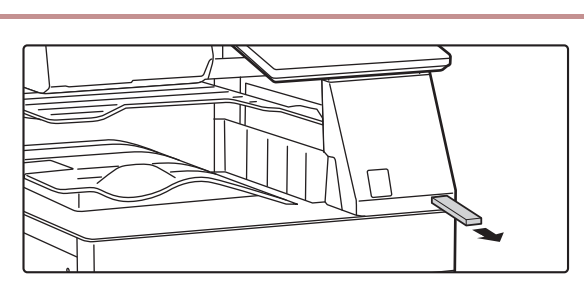

**5 查看 [資料傳送已經完成。] 訊息是否出 現,從機台取下 USB 記憶裝置。**

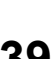

 $\rightarrow$ 

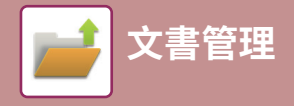

<span id="page-39-0"></span>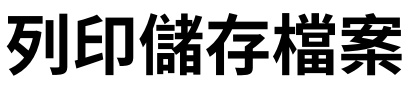

可擷取文書管理儲存的檔案,並列印或傳輸檔案。 亦可列印儲存於 USB 記憶裝置或共用資料夾中的檔案。 列印儲存於主資料夾中「Scan\_20211010\_101010」檔案的步驟會於以下說明。

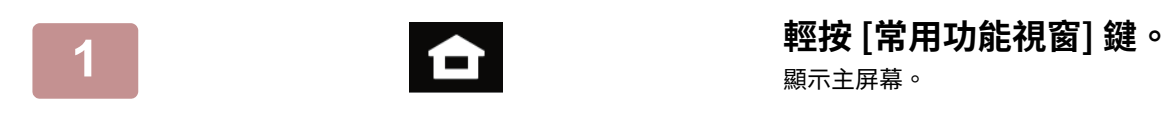

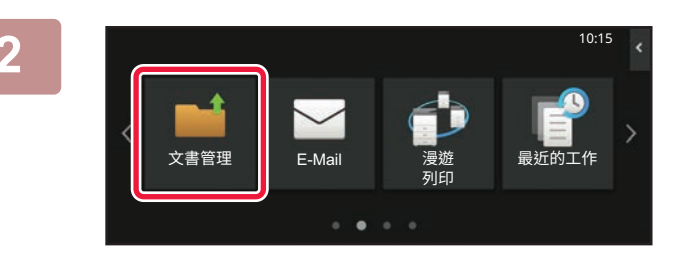

顯示主屏幕。

**2 輕按 [⽂書管理] 模式圖示。**

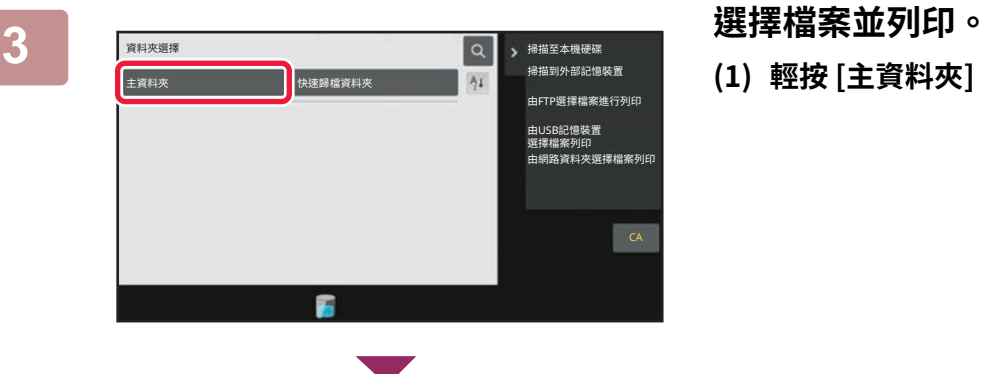

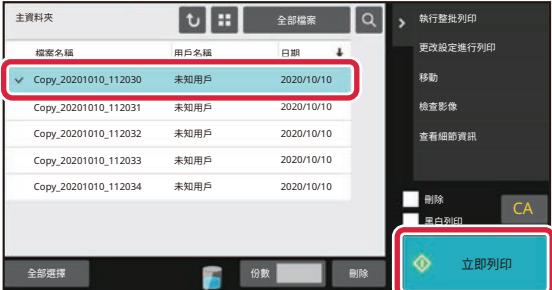

**(1) 輕按 [主資料夾] 鍵。**

- **(2) 輕按欲列印的檔案鍵。** 在此範例中,輕按「Scan\_20211010\_101010」鍵。 若要查看列印影像預覽,輕按操作面板上的 [檢查影像]。 若要在列印後刪除檔案,輕按操作面板上的 [列印及刪 除資料] 使 ▼ 顯示。
- **(3) 輕按 [立即列印] 鍵。**

<span id="page-40-2"></span><span id="page-40-0"></span>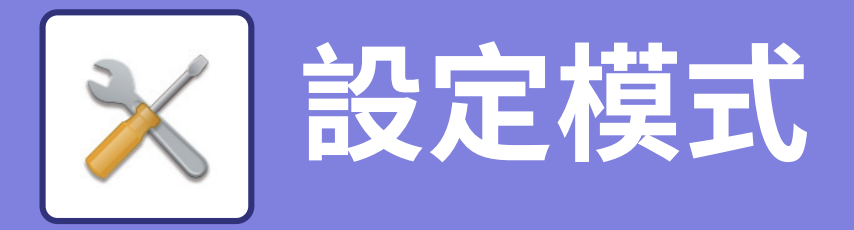

設定模式可讓您調整機台操作方式,以符合工作場所需求。本節將簡短概述設定模式。 如需系統設定詳細說明,請參閱《用戶手冊》中的「設定模式」。

# <span id="page-40-1"></span>**設定模式**

可於設定模式畫面中進行下列設定:設定資料及時間;存傳真及掃描目的地;建立文書管理資料夾;各種與機台操作相 關的其他設定。

開啟設定模式畫面的程序及畫面中項目,會於以下說明。

## **在機台上顯示設定模式**

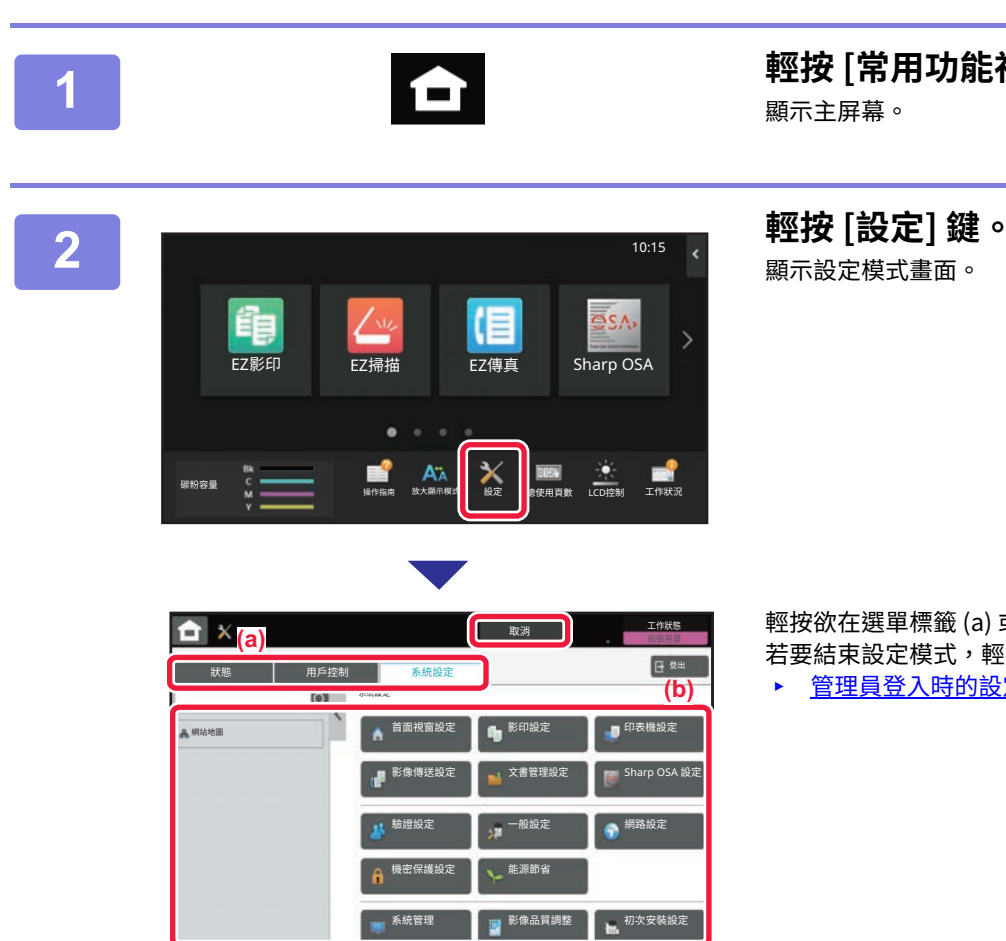

**1 輕按 [常用功能視窗] 鍵。** 顯示主屏幕。

顯示設定模式畫面。

輕按欲在選單標籤 (a) 或設定選單 (b) 設定的項目。 若要結束設定模式,輕按 [取消] 鍵。

► [管理員登入時的設定模式 \(第42頁\)](#page-41-1)

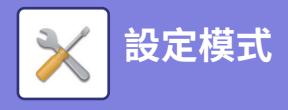

## <span id="page-41-1"></span><span id="page-41-0"></span>**管理員登入時的設定模式**

與來賓或用戶可用設定相⽐,管理員可設置更為進階之設定。

啟用用戶驗證時,可根據登入使用者的權限,在不需輸入管理員密碼的情形下允許進行設定。如需設定狀態資訊,請洽 機台管理員。

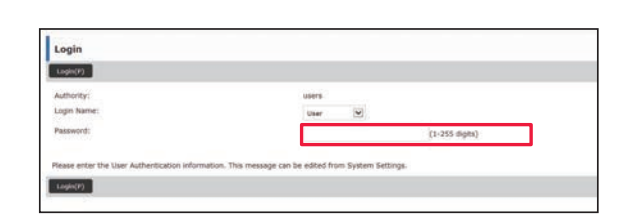

選擇需要管理員登入的設定模式項目時,會顯示管理 員登入畫面。 如需管理員登入時,設定模式中可用項目資訊,請參 閱《用戶手冊》中的「設定模式」。

## **在網頁上顯示設定模式**

如需顯示網頁的相關訊息,請參閱[存取機台的網路伺服器 \(第20頁\)](#page-19-0)。

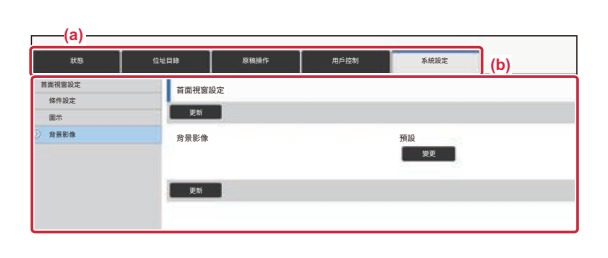

從「功能表」選項卡 (a) 和「設定」選單 (b) 中, 按 下要設置的專案。 <mark>D 要退出設定模式,請關閉網路瀏覽器。</mark>

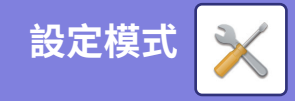

# **設定模式中可做的設定**

可於設定模式中進⾏下列設定。

某些設定可能不會顯示於機台觸控面板或電腦網路瀏覽器中。某些設定可能因機台及安裝的週邊裝置規格而不會顯示。

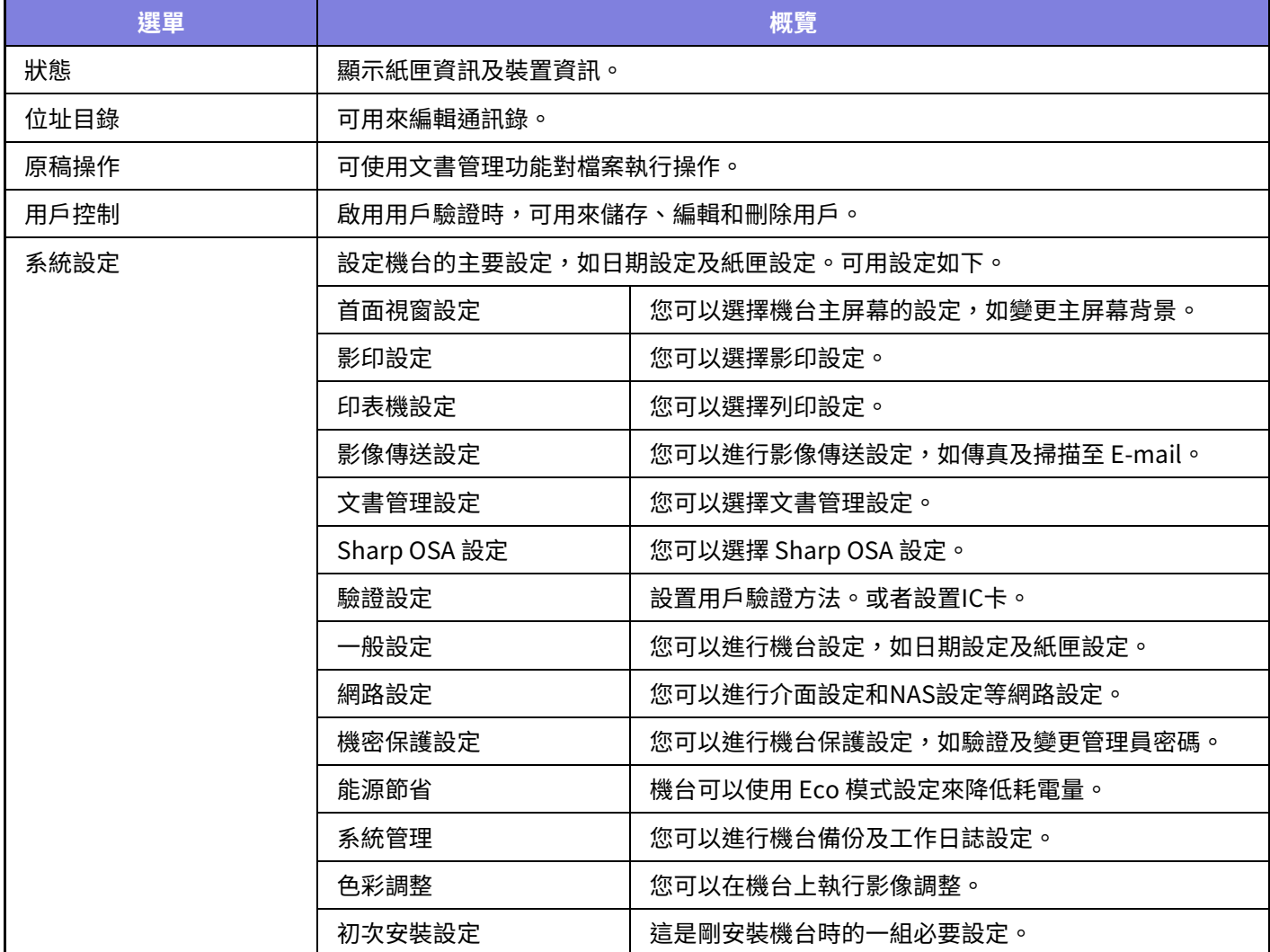

### **請注意**

- ·若欲取得更多有關作業系統的資訊,請參閱作業系統手冊或線上說明功能。
- $\cdot$  Windows 環境下的畫面及程序說明資訊主要以 Windows  $10^\circ$  為準。螢幕畫面可能因作業系統或軟體應用程式版本而有所不同。
- ·macOS 環境下的畫面及程序說明基於 macOS 11。螢幕畫面可能因作業系統或軟體應用程式版本而有所不同。
- 請將本手冊中出現「BP-xxxxx」之處,替換為您的型號名稱「xxxxx」。
- ·製備本手冊時,相當用心謹慎。若對手冊有任何意見或疑問,請聯絡經銷商或附近的 SHARP 維修部門。
- 本產品已執⾏嚴格的品質控制及檢查程序。若是發現故障或其他問題,請聯絡經銷商或附近的 SHARP 維修部門。
- ·除了法律規定的情況外,SHARP 對產品或其選購配件使用期間出現的故障;或是因不當產品及其選購配件操作而造成的故障; 或其他故障;或任何因產品使用出現的損壞概不負責。

### **警告**

- ·除著作權法允許,手冊內容重製、改寫或翻譯若未事先取得書面許可,則一律禁止。
- 本手冊中所有資訊若有任何變更,恕不另⾏通知。

### **本手冊中列出的圖解以及操作與觸控面板**

週邊裝置一般皆為選配,但有些機型則以特定週邊裝置為標準配備。 本手冊內的說明資訊是以 BP-70C65 已安裝紙匣為前提。 某些功能及程序說明,則視安裝裝置非上述裝置。

産品可能經改進及修正,因此手冊中所示之顯示畫面、訊息及按鍵名稱與機台實際顯示資訊可能稍有差異。

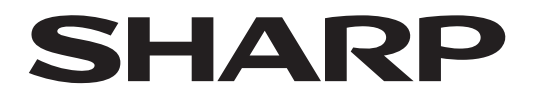

## **SHARP CORPORATION**

Version 02c / bp70c65\_qsg\_02c\_tc